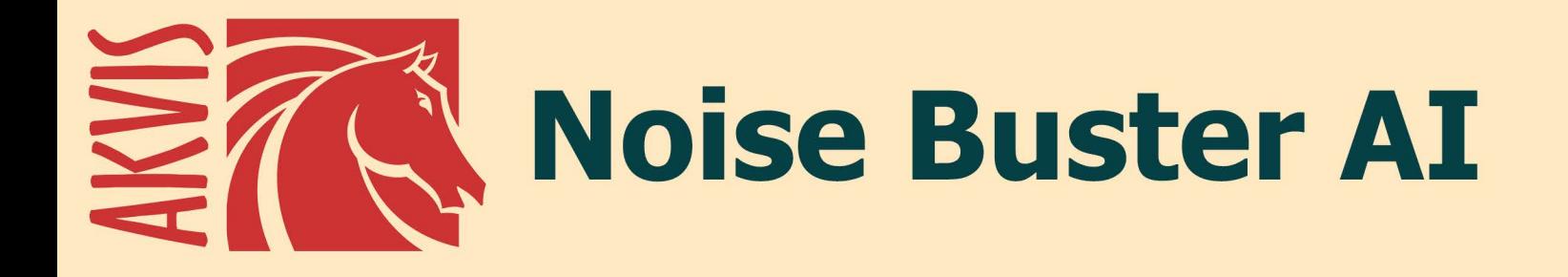

# デジタル写真からノイズをなくそう!

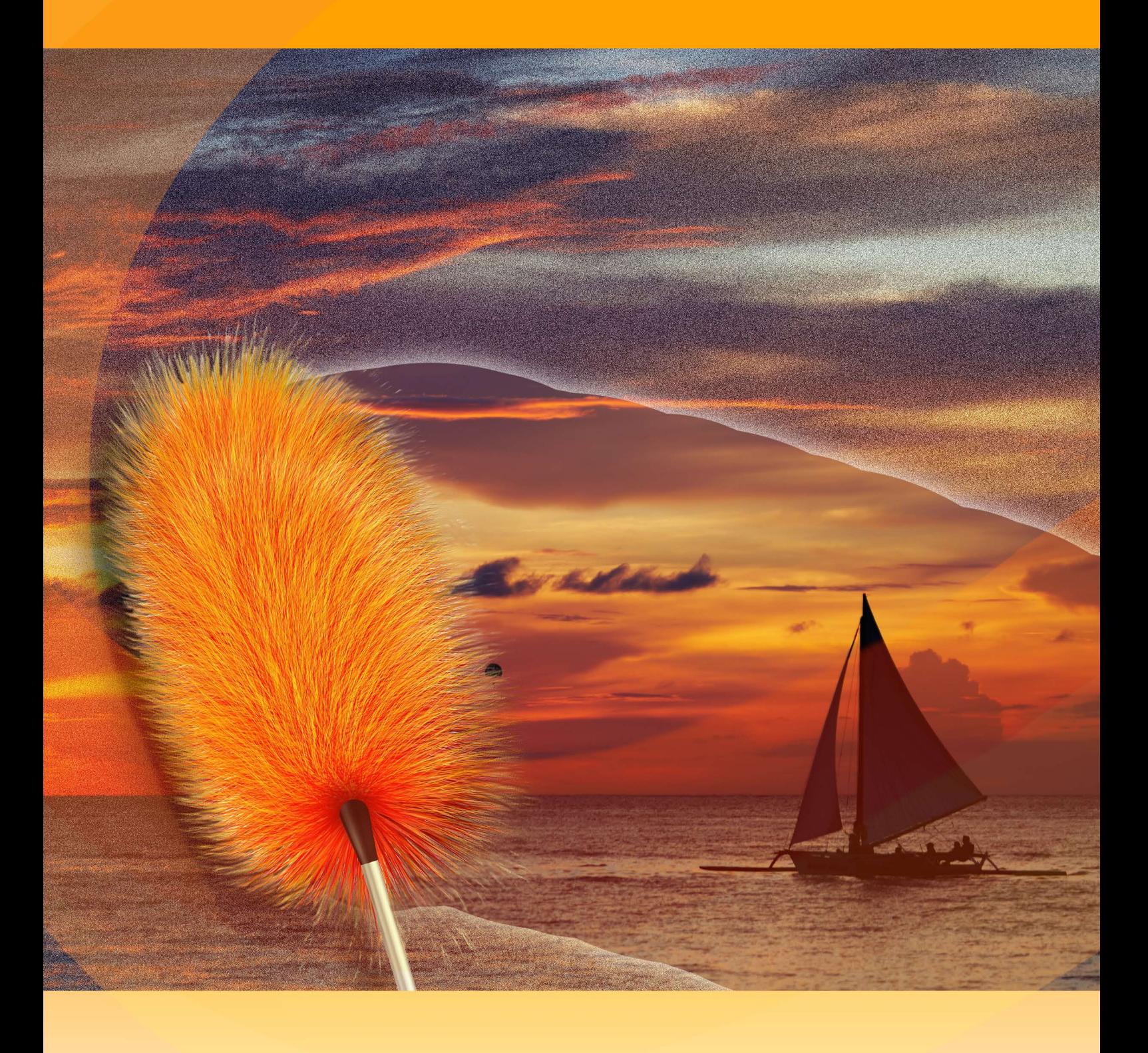

akvis.com

# **CONTENTS**

- [アプリケーションの用途](#page-2-0)
- Windows[でのインストール](#page-7-0)
- Mac[でのインストール](#page-10-0)
- [プログラムの登録](#page-12-0)
- 操作方法
	- [ワークスペース](#page-14-0)
		- [操作方法](#page-18-0)
			- スケッチ [パラメータ](#page-21-0)
		- [バッチ処理](#page-23-0) [環境設定](#page-24-0)
		- [印刷](#page-29-0)
- AKVIS[プログラム](#page-31-0)

# <span id="page-2-0"></span>**AKVIS NOISE BUSTER AI 12.0** | デジタルノイズリダクション

## デジタル写真からノイズをなくそう**!**

**AKVIS Noise Buster AI** は、訓練されたニューラル ンネットワークを使用して、デジタル ノイズを効果的に軽減し、画像を修整します。

デジタルカメラが登場してから、誰でも気軽に写真撮影が楽しめるようになりました。しかし、利用者の多くが、デジタルカメラの欠点、つまりデジタルノイズに悩まされてい るのが現状です。ノイズは写真の滑らかさを損なわせるアーティファクト (中間生成物) や粒子として現れます。

特に、人物の皮膚がムラのあるように見えるノイズは悩みの原因になります。この種のノイズは、輝度ノイズと呼ばれています。その他の種類のノイズにカラー **(**色彩**)** ノイズがあります。カラーノイズは赤や青のピクセルがランダムに点在しているように見え、それが原因でスナップ写真の色精度が損なわれます。

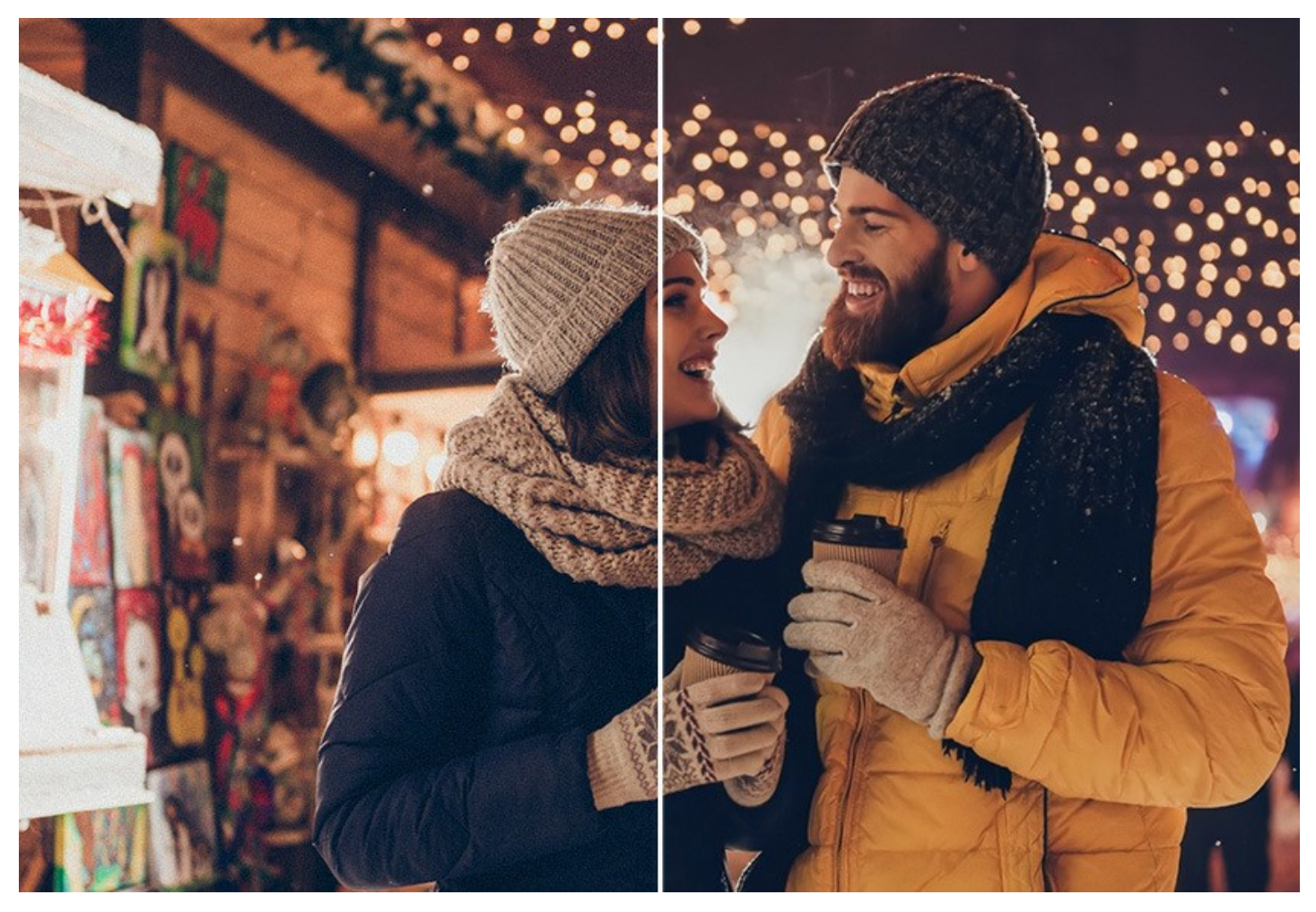

デジタルノイズが生じる要因はいくつか考えられます。カメラマトリクスの加熱、長時間の露出撮影、スモールピクセルサイズ (これが原因で、デジタルコンパクトカメラを使 用した場合、デジタルSLR よりもノイズの多い写真が生成されてしまう)、高ISO設定などがその要因です。

**AKVIS Noise Buster AI** はノイズ除去を行う為の素晴らしいソフトウェアです。輝度とカラーノイズの除去を、画像の他の部分を傷つけずに行います。

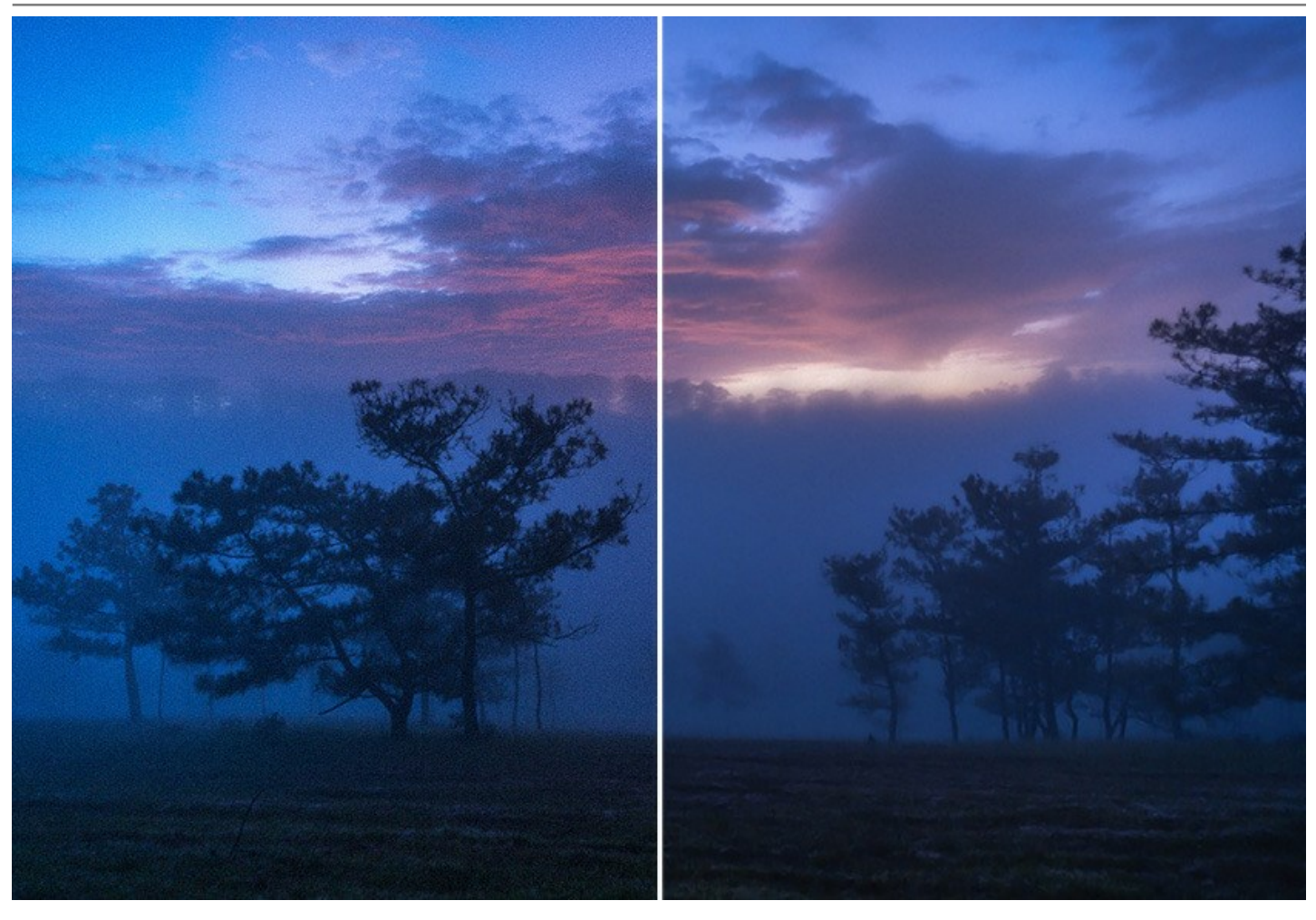

# **AI** 技術を使用したデジタルノイズ除去

デジタルノイズの除去や画像の修復のためにニューラル ネットワークを使用します。用意されている 3つのモードは、ノイズ **(**少**)**、ノイズ **(**多**)**、高圧縮 **(**ノイズあり**)** です。使用するモードに応じたニューラル ネットワークが使用されます。

**AKVIS Noise Buster AI** を使用すると、プロの写真家が撮影したような仕上がりが得られます。

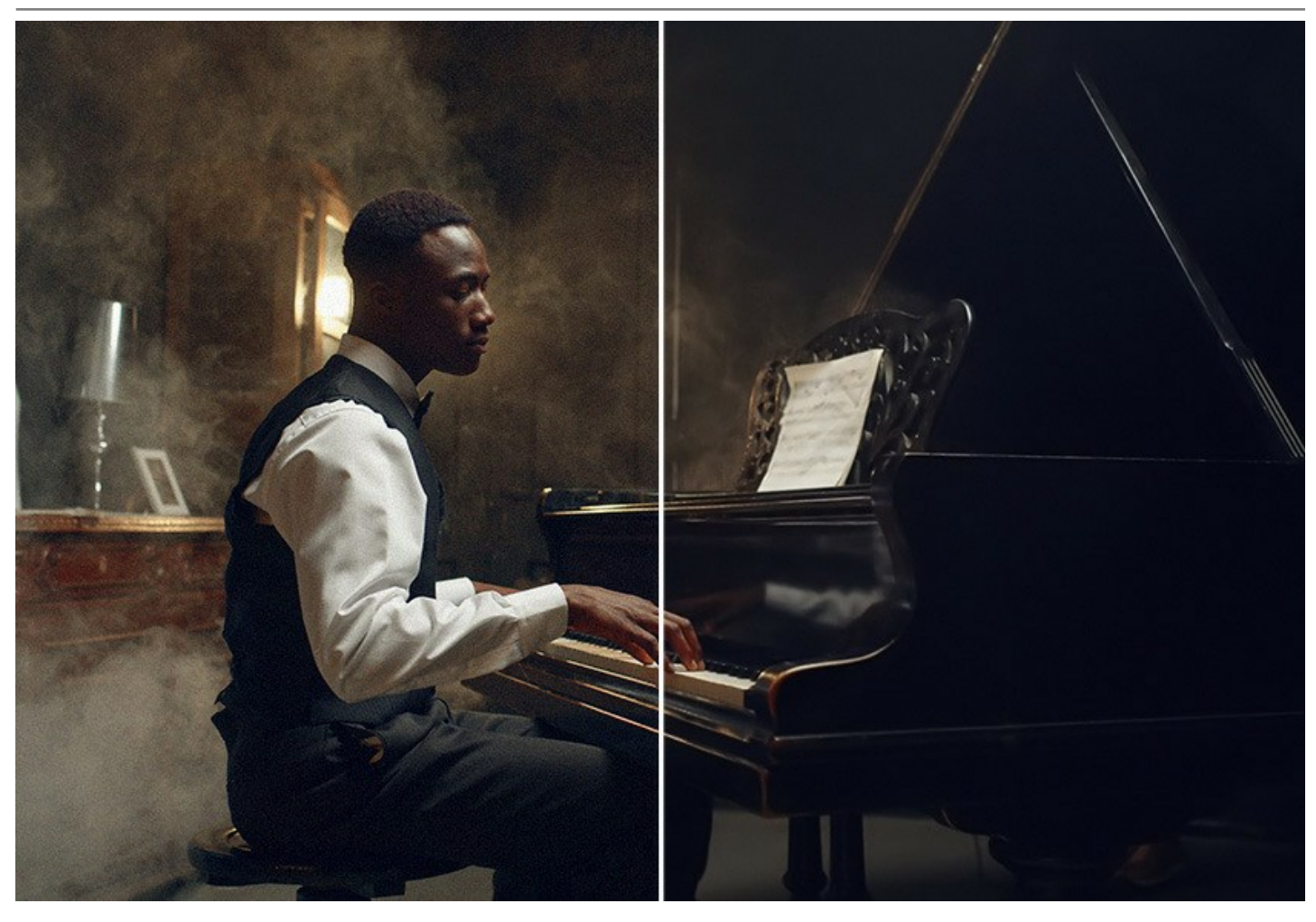

## 後処理ツールでの調整

後処理ツールを使用して、AI による処理結果をさらに修整することができます。パラメーターを微調整すると、クイック プレビューですぐに変更を確認できます。プログラム のウィンドウには、比較できるように、[処理前]と[処理後]の画像が表示されます。イメージ内をクリックすることで処理前と処理後の画像を切り替えることができますし、 2枚の画像を並べて表示することもできます。

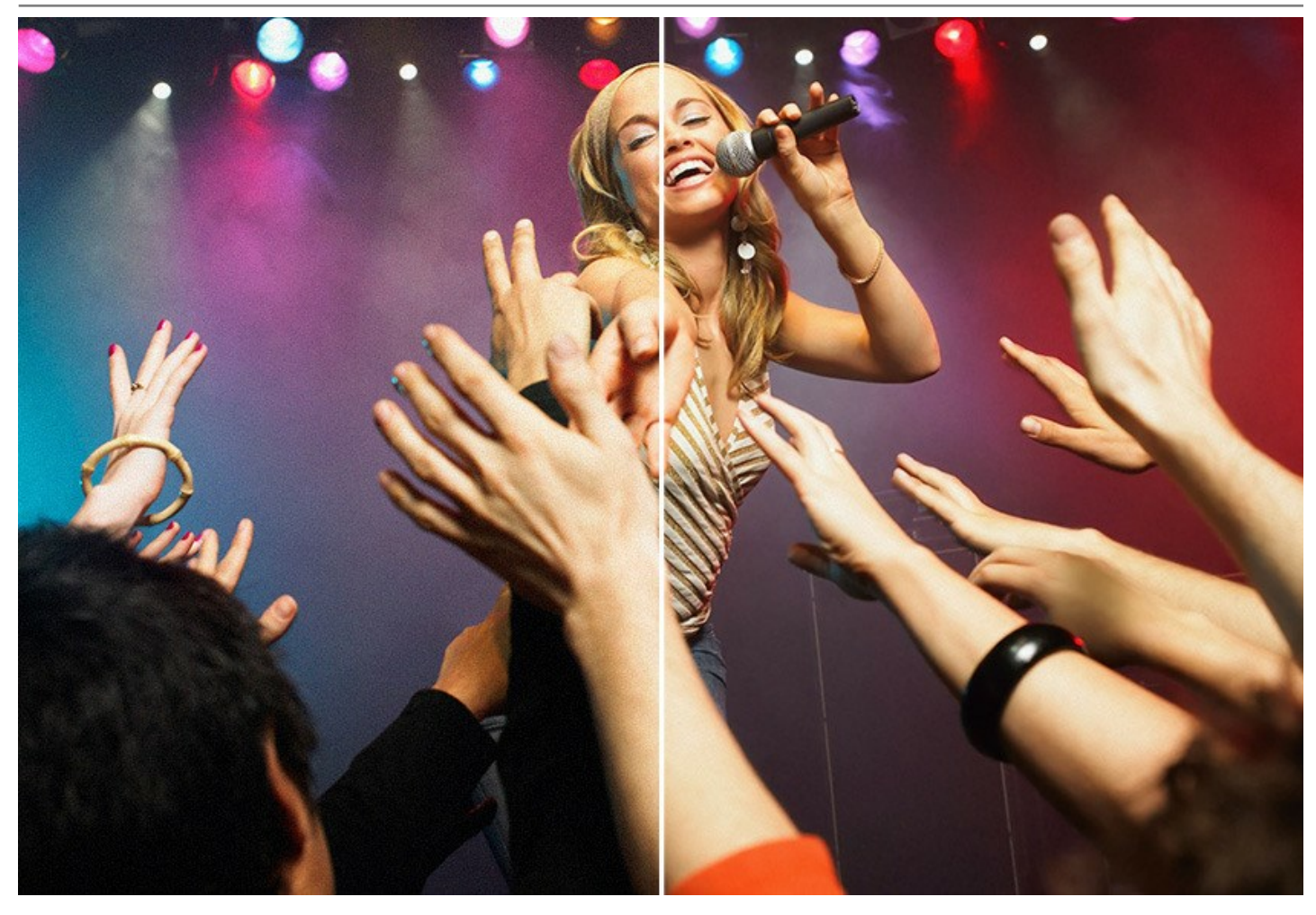

# 写真編集ツール

手動の画像編集ツールも使用できます。画像の切り取りや、指定領域の処理結果と元の画像のミキシング等を行うことができます。*スマートぼかし*ツール (Home Deluxe/Businessライセンスでのみ利用可能) は、輪郭や詳細を維持しつつ、粒子やノイズを滑らかにします。

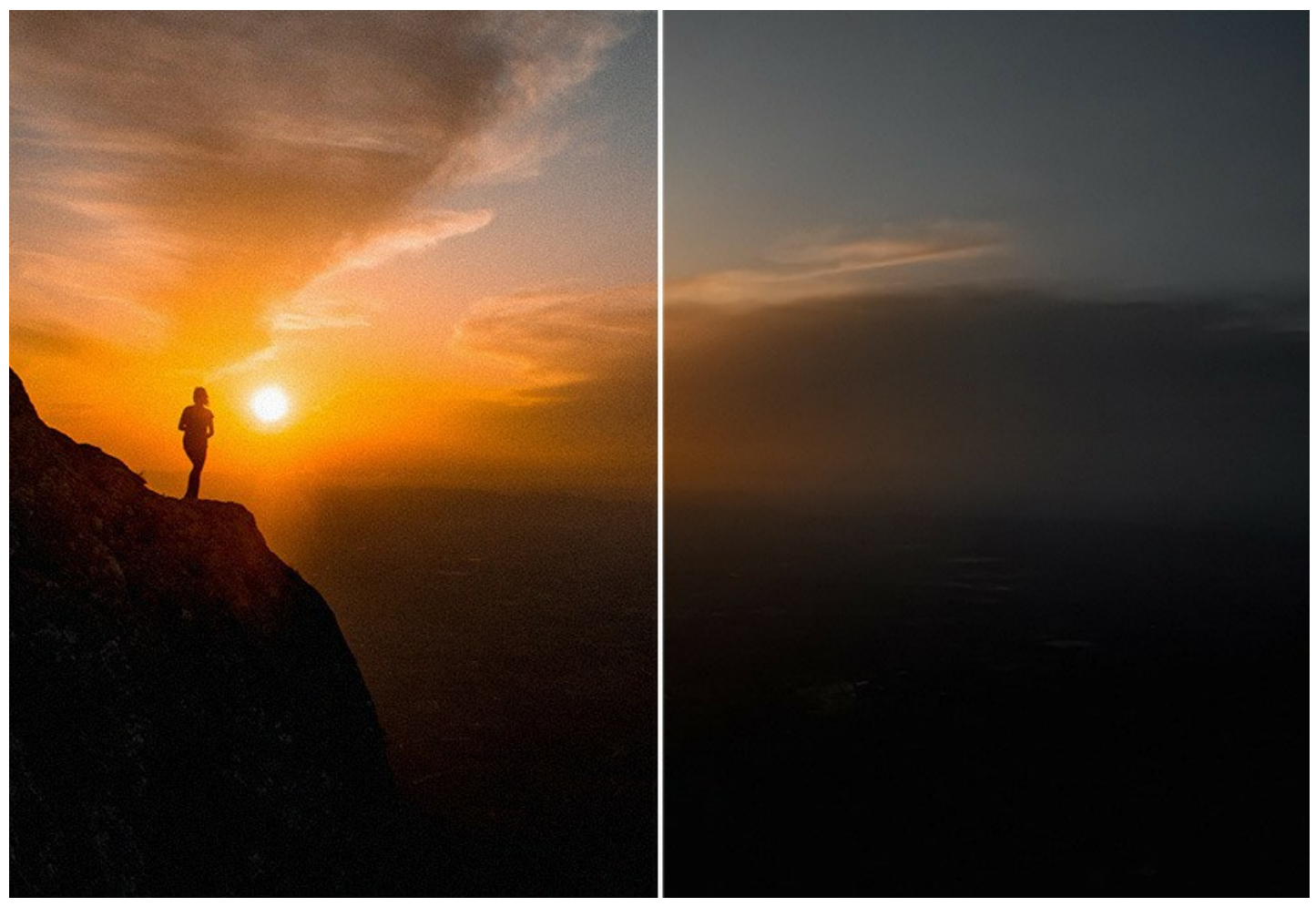

## バッチ処理

ソフトウェアは、 **バッチ処理** をサポートしており、同じ設定で一連の (複数の) 画像を自動的に変換することができます。バッチ処理は、同じ環境かつ同じカメラ設定 で撮影した一連の写真の処理や同様の効果の取得に便利です。時間と労力の節約になります。

このプログラムは、上級ユーザーからホームユーザーまで幅広くご活用いただけます。高品質な結果を作り出すために、特別な技能や知識は必要ありません。ノイズの 抑制モードっを選択して、パラメーターを調整するだけです。クリック1つでノイズの多い写真が大変身!

AKVIS Noise Buster AI は2[つのバージョン](https://akvis.com/jp/noise-buster/comparison.php?utm_source=help)、スタンドアロン版とフォトエディターでのプラグイン版が用意されています。利用できるフォトエディター は、[AliveColors](https://alivecolors.com/jp/about-alivecolors.php)、Adobe Photoshop、Adobe Photoshop Elements、Corel PaintShop Pro があります ([一覧はこちら](https://akvis.com/jp/compatibility-software.php?utm_source=help))。

# <span id="page-7-0"></span>インストール

**AKVIS Noise Buster** を Windows OS 搭載の PC にインストールするには、次の指示に従います。

- セットアップ用の **exe** ファイルをダブルクリックして起動させます。
- 言語を選択し、[OK]をクリックするとインストール画面が表示されます。
- インストールを続行するには、ライセンス契約書を読み、同意する必要があります。

[使用許諾契約の条項に同意します]チェックボックスをオンにして、[次へ]をクリックします。

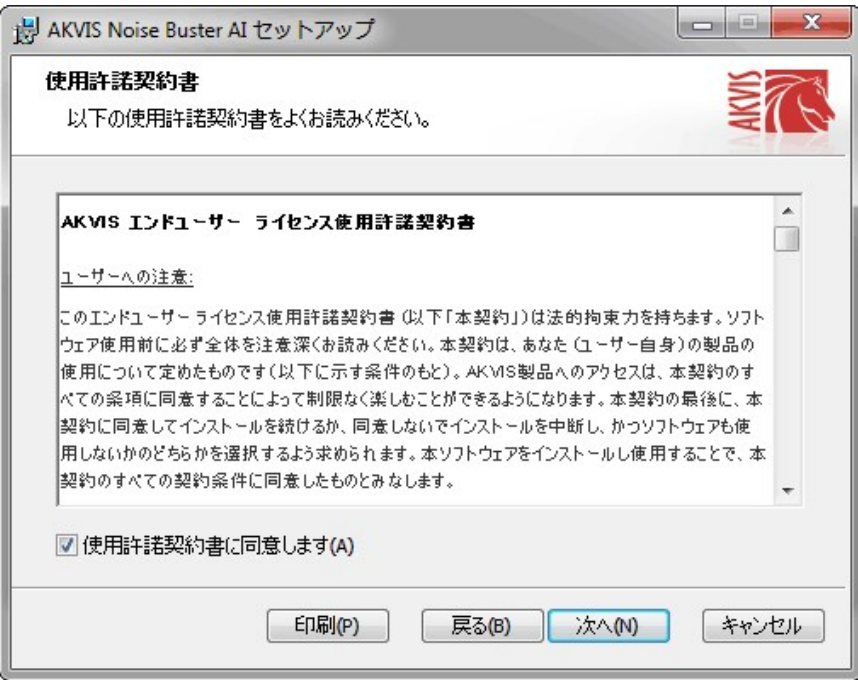

● プラグイン版をインストールする場合は、一覧から使用するフォトエディターを選択します。

スタンドアロン版をインストールする場合、[Standalone]が選択されていることを確認ください。 デスクトップにプログラムのショートカットを作成する場合、 [デスクトップにショートカットを作成]を選択します。

**[**次へ**]**をクリックします。

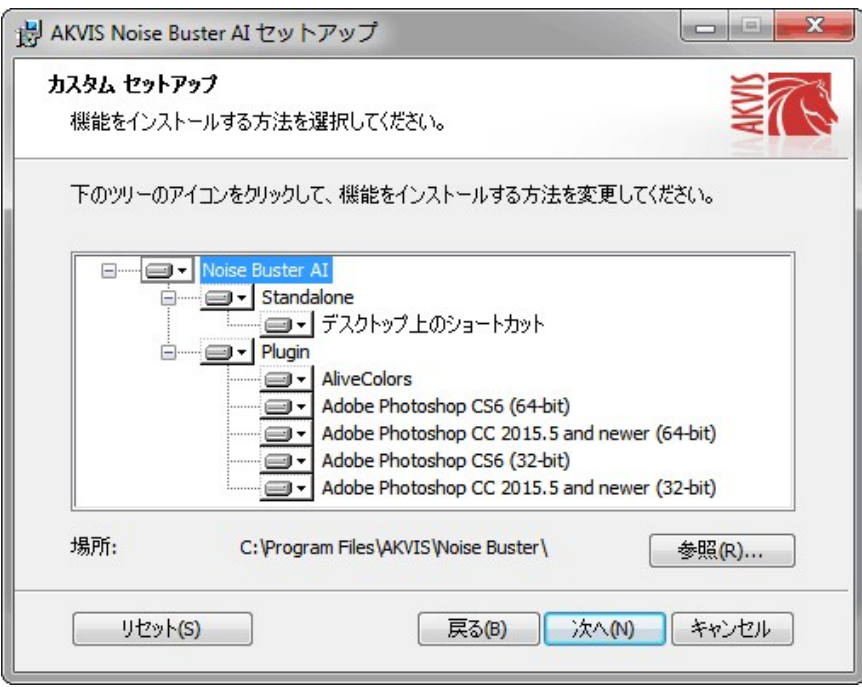

**[**インストール**]**ボタンをクリックします。

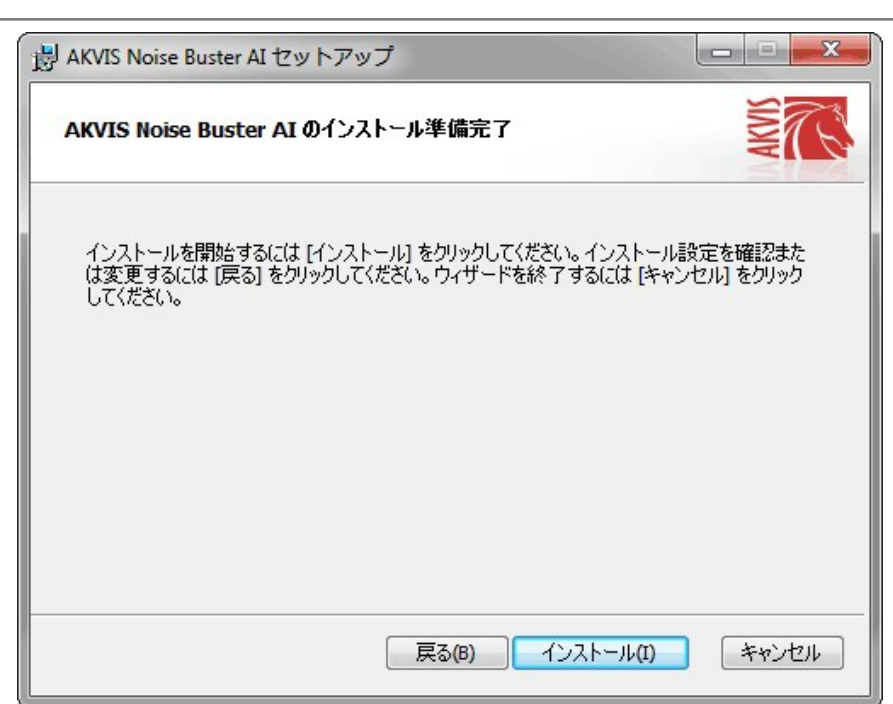

● インストール処理が開始されます。

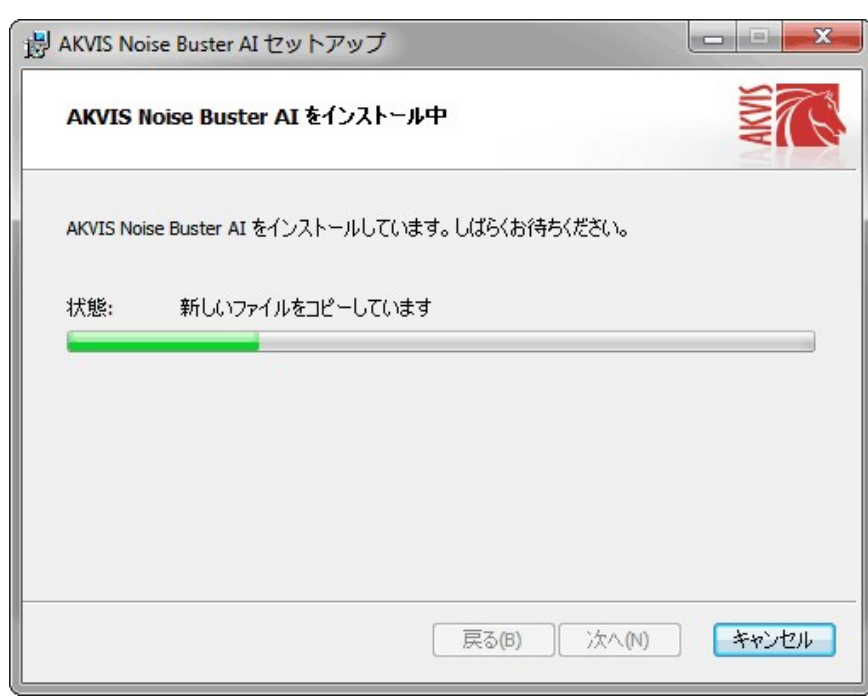

● これでインストールは完了です。

**AKVIS** ニュースレターの購読を申し込むと、アップデート、イベント、割引きキャンペーン等についてのお知らせを受け取ることができます。メールアドレスを入力 し、プライバシーポリシーを確認し、同意する必要があります。

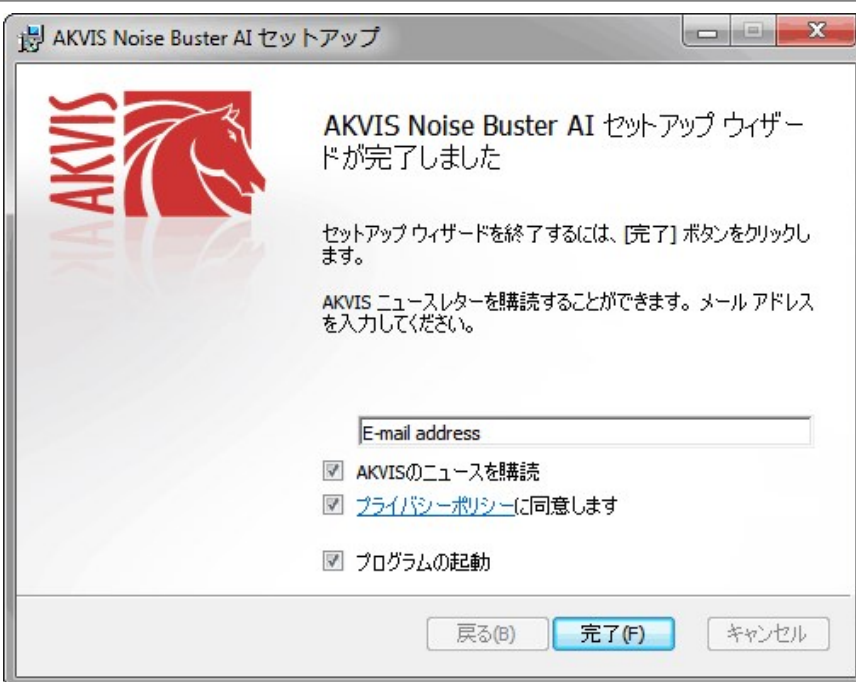

# **[**終了**]**をクリックします。

スタンドアロン版をインストールすると、**[**スタート**]**メニューにプログラムの新しい項目が追加されます。[デスクトップにショートカットを作成]オプションを選択した場合、デ スクトップにショートカットも追加されます。

プラグイン版をインストールすると、フォトエディターの[フィルター]または[効果]メニューに新しいアイテムが追加されます。**Photoshop** の場合、[フィルター] > [AKVIS]> [Noise Buster]となります。

# <span id="page-10-0"></span>インストール

**AKVIS Noise Buster AI** を Mac PC にインストールするには、次の指示に従います。

- **dmg** ファイルを開きます:
	- **akvis-noise-buster-app.dmg** (スタンドアロン版をインストールする場合)
	- **akvis-noise-buster-plugin.dmg** (プラグイン版をフォトエディターにインストールする場合)
- ライセンス使用許諾契約書を読み、同意する場合は、[Agree(同意)] をクリックします。

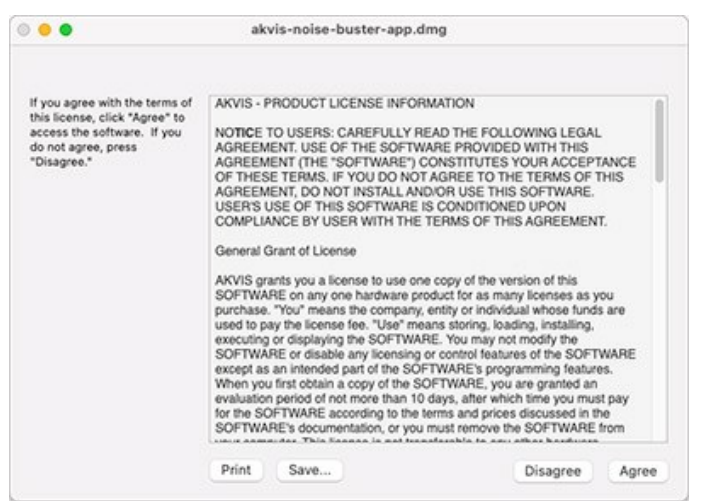

**Finder** が開き、 **AKVIS Noise Buster AI App** または **AKVIS Noise Buster AI PlugIn** フォルダーが表示されます。

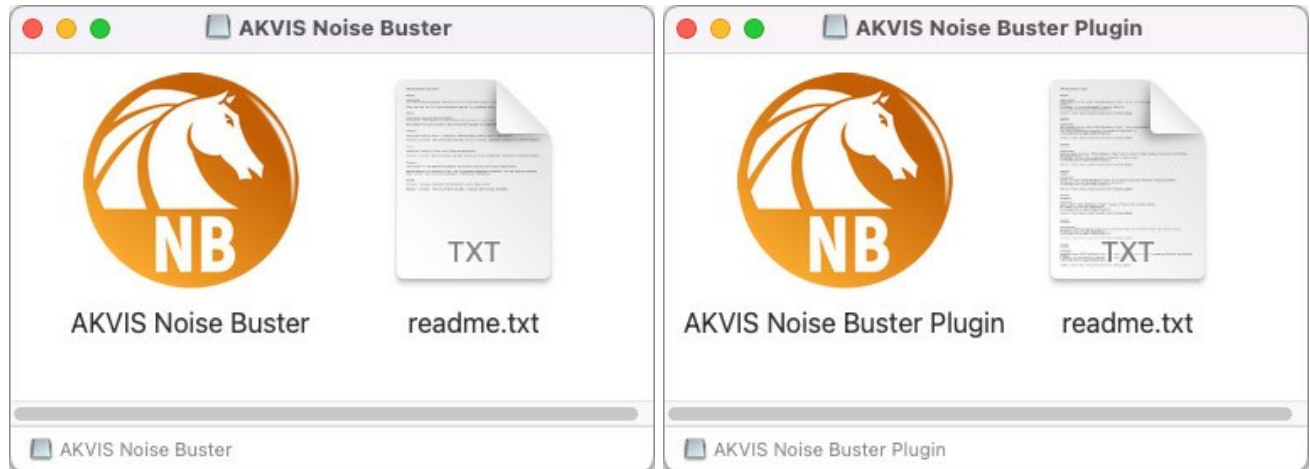

スタンドアロン版をインストールするには、 **AKVIS Noise Buster AI** アプリケーションを **[Applications]** フォルダー、または希望の保存先にドラッグし ます。

プラグイン版をインストールするには、**[AKVIS Noise Buster AI PlugIn]**フォルダーを、グラフィック エディターの**[Plug-Ins]**フォルダーにドラッグしま す。

**Photoshop CC 2022, CC 2021, CC 2020, CC 2019, CC 2018, CC 2017, CC 2015.5** の場合、**Library/Application Support/Adobe/Plug-Ins/CC**

**Photoshop CC 2015** の場合、**Applications/Adobe Photoshop CC 2015/Plug-ins Photoshop CS6** の場合、**Applications/Adobe Photoshop CS6/Plug-ins** に移動させます。

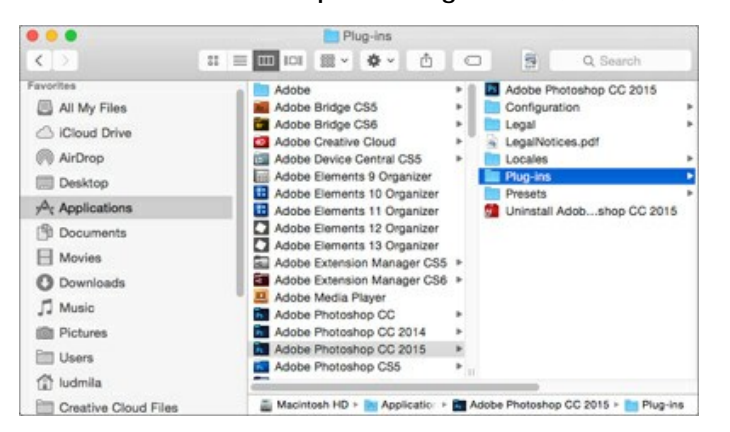

プラグイン版をインストールすると、フォトエディターの[フィルター]メニューに新しいアイテムが追加されます。**Photoshop** の場合は、**[**フィルター**] > [AKVIS] > [Noise Buster AI]**が追加されます。

スタンドアロン版は、**Finder** のアイコンをダブルクリックすることにより実行します。

AKVIS プログラムを実行する別の方法は、[Image]メニューの[Edit With]コマンドから、**Photos** アプリケーションを選択することです (High Sierra 以降の macOS)。

## <span id="page-12-0"></span>**AKVIS**製品のアクティベーション方法

注意**:** この方法でアクティベーション処理を行うには、インターネット接続が必要です。

インターネット接続環境がない場合、別の方法でのアクティベーションも提供しています(詳細は「オフライン [アクティベーション」を参照](#no-inet))。

**[AKVIS Noise Buster AI](#page-2-0)** をダウンロードし、プログラムをインストールしてください。 [インストール方法の詳細はこちら](#page-10-0)。

アクティベーションを行っていないプログラムを起動すると、スプラッシュ ウィンドウが表示され、バージョン情報や試用期間の残り日数等を知らせてくれます。 [バージョン情報]ウィンドウは、プログラムのコントロールパネル内の ● ボタンをクリックして表示することもできます。

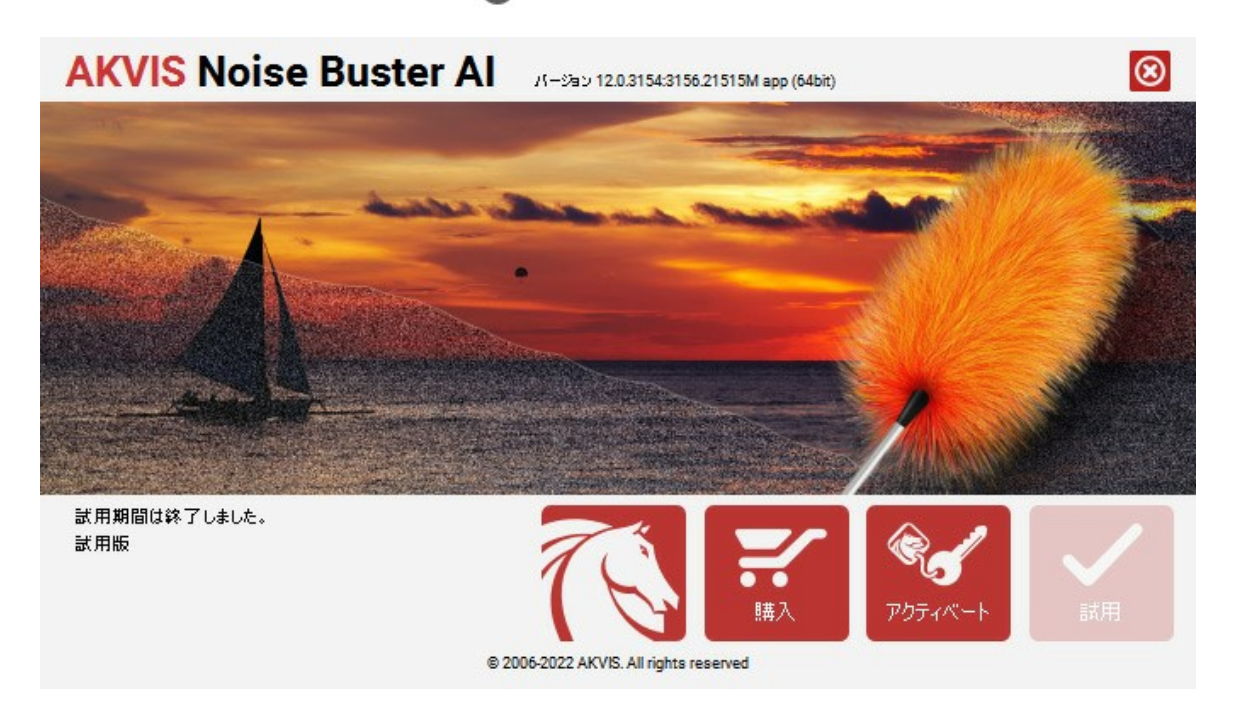

ソフトウェアを試しに使う場合は、**[**試用**]**をクリックします。新しいウィンドウが開き、試用可能なライセンスの一覧が表示されます。

ソフトウェアのすべての機能を試用するために、試用版をアクティベートする必要はありません。プログラムを試用期間の10日間、使用するだけです。

試用期間中にすべてのオプションを試すことができますので、利用環境に最適な種類を選んで購入できます。使用するバージョンを選択します。**Home**(プラグイン/ス タンドアロン)、 **Home Deluxe** または**Business**から選択します。選択するライセンスによってプログラムで利用できる機能が異なります。ライセンスの種類やソフト ウェアのバージョンに関する詳細は[、比較表を](https://akvis.com/jp/noise-buster/comparison.php?utm_source=help)参照してください。

試用期間が終了している場合、**[**試用**]** ボタンは選択できません。

[購入]ボタンをクリックして、購入するライセンスを選択してください。

支払いが完了するとすぐに、プログラム用のシリアル番号が送られます。

アクティベーション処理を開始するには、[アクティベート]をクリックします。

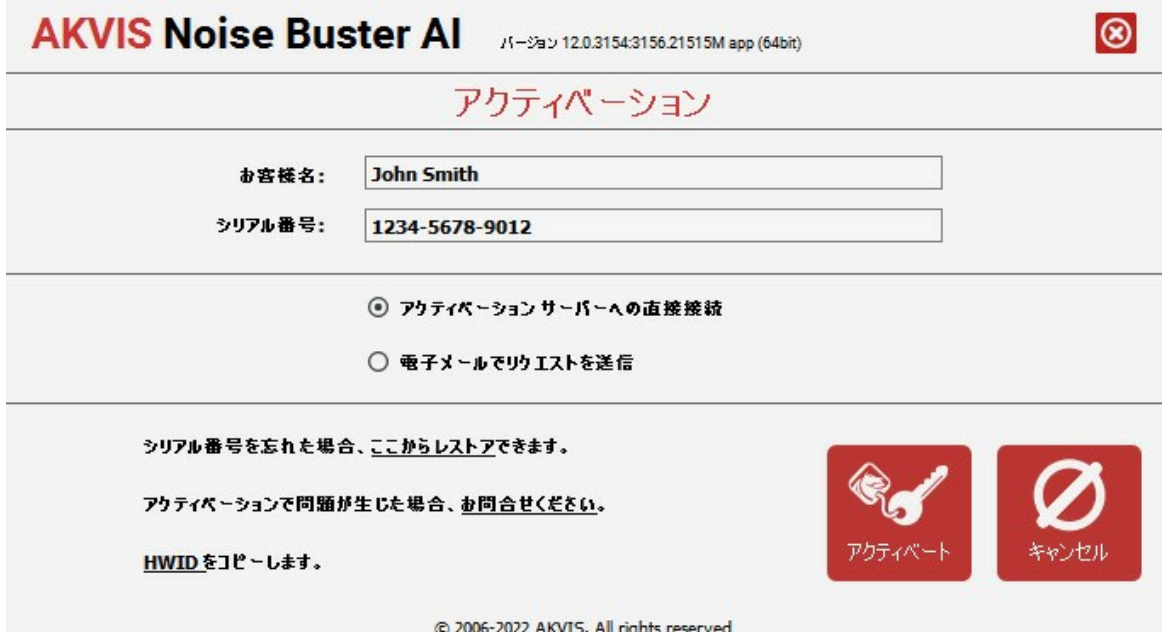

お客様名を入力します (プログラムはこの名前で登録されます)。

シリアル番号 (アクティベーション キー) を入力します。

アクティベーション方法 (アクティベーション サーバーへの直接接続または電子メール) を指定します。

#### アクティベーション サーバーへの直接接続:

直接接続を利用して登録を行う方が安全かつ迅速に処理が行えますので、弊社ではその方法を推奨しています。

この方法でアクティベーション処理を行うには、インターネット接続が必要です。

[アクティベート]をクリックします。

これでアクティベーションは完了です!

#### 電子メールでリクエストを送信:

[電子メールでリクエストを送信]を選択した場合、プログラムによって、必要な情報をすべて含んだ新規メールが作成されます。

注意: この方法は、 オフライン アクティベーションでも利用できます。

コンピューターがインターネットに接続されていない場合、USB 等を利用して、インターネットに接続されているコンピューターにアクティベーションに関するデータを 移動させます。情報の送り先:[activate@akvis.com](mailto:activate@akvis.com) までお送りください。

スクリーンショットを添付しないでください!テキストだけをコピーして、保存してください。

必要な情報は、ソフトウェアのシリアル番号、お客様名、コンピューターのハードウェアID (HWID) です。

この情報を元に、ライセンス ファイル(**Noise-Buster.lic**) を作成し、登録されているメールアドレスにお送りします。

この .**lic** ファイルを開けずに保存します。保存先は、ソフトウェアをアクティベートするコンピューターの **[AKVIS]**フォルダー ([ユーザー] > [パブリック] > [パ ブリックのドキュメント]) です。

#### **Windows 7/8/10** の場合:

Users\Public\Documents\AKVIS;

**○ Mac の場合:** 

Users/Shared/AKVIS

これでアクティベーションは完了です!

プログラムがアクティベート済みの場合、[購入]は[アップグレード]に変わり、ライセンスのアップグレードができるようになります。たとえば、**Home** から **Home Deluxe** または **Business** へのアップグレードができます。

# <span id="page-14-0"></span>ワークスペース

**[AKVIS Noise Buster AI](#page-2-0)** は、独立したスタンドアロン プログラムとしても、お使いのフォトエディターのプラグインとしても使用できます。

スタンドアロンは独立したプログラムでプログラムのアイコンをクリックして開くことができます。

スタンドアロン版を起動する方法:

**Windows** コンピューターの場合: **[**スタート**]** メニューまたはプログラムのショートカットを使用します。

**Mac** コンピューターの場合: [アプリケーション]フォルダーからアプリを起動します。

プラグイン版は、Photoshop 等[のフォトエディター](https://akvis.com/jp/compatibility-software.php?utm_source=help)のアドオンとして動作します。

プラグイン版を呼び出すには、イメージエディター[のフィルターから選択し](#page-18-0)ます。

**AKVIS Noise Buster AI** のワークスペースは次のように表示されます。

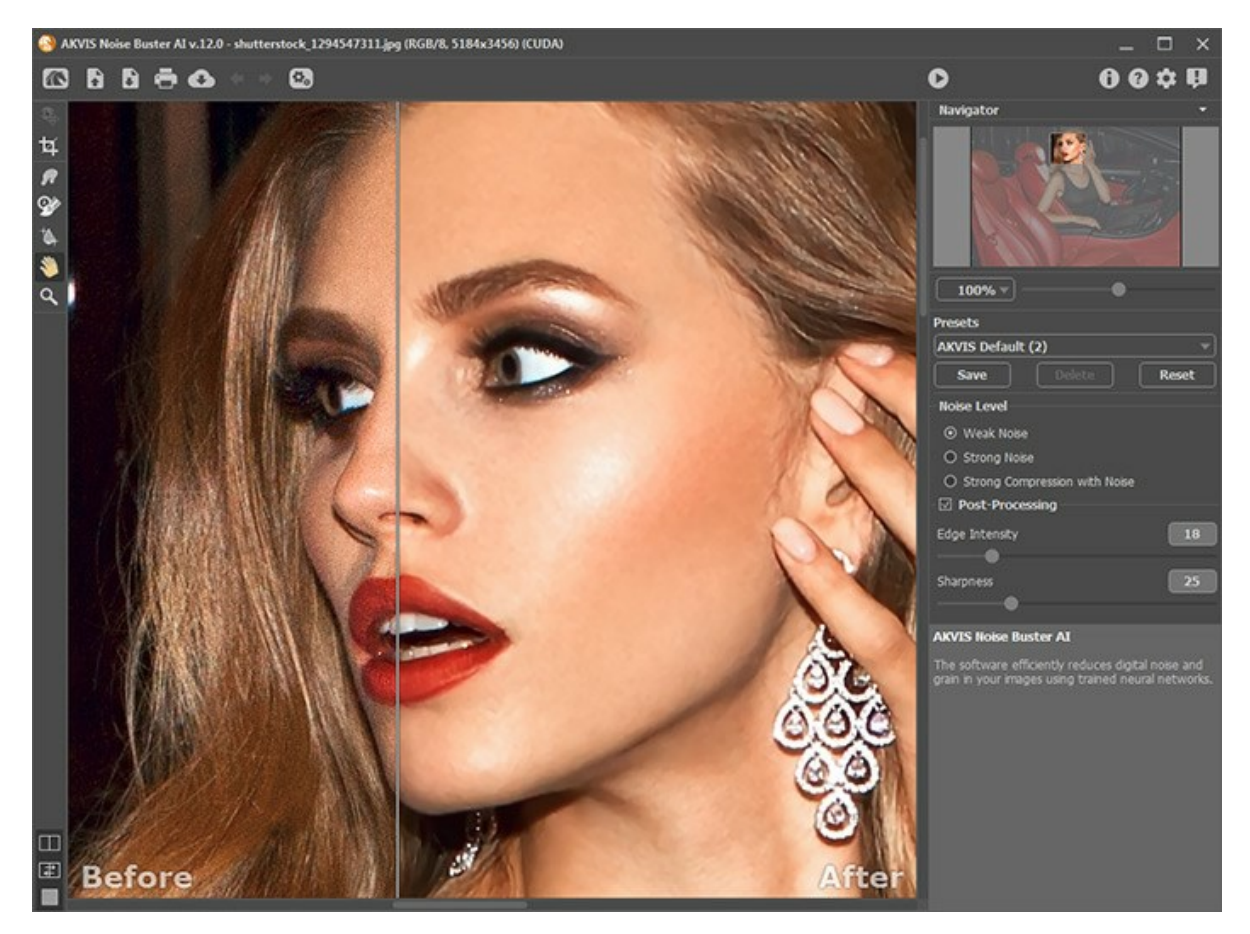

## ワークスペースの特徴

**AKVIS Noise Buster AI** のワークスぺースの大部分はイメージ ウィンドウで、**[**処理前**]**と**[**処理後**]**の 2つのタブで構成されています。**[**処理前**]**タブには元の イメージが表示され、**[**処理後**]**タブには処理結果が表示されます。イメージ上の任意のポイントをクリックするだけで、変換後のイメージと元のイメージを比較できます。

**[**処理後**]**タブが選択されている場合は、現在の設定でイメージ処理を実行します。

イメージウィンドウと**[**処理前**]**、[処理後]タブの表示方法は、左側パネル下部の[表示モード](#page-17-0)で変更できます。

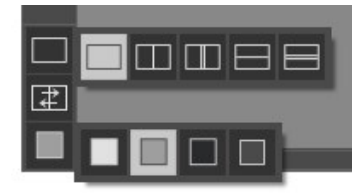

ウィンドウの上部には、コントロールパネルがあります。

**イン : [AKVIS Noise Buster AI](#page-2-0) のホームページに移動します。** 

■ : イメージを開きます(スタンドアロン版のみ)。

このボタンを右クリックすると、最近使用したファイルの一覧が表示されます。表示するファイル数をプログラムの[[環境設定](#page-24-0)]で変更することもできます。

: 処理したイメージをディスクに保存します(スタンドアロン版のみ)。

 : イメージを印刷します(スタンドアロン版のみ)。 : プログラムから、写真をソーシャル ネットワーク上に投稿できます。 **(\*\*) (スタンドアロン版のみ) : 画像をまとめて自動変換できる[バッチ処理](#page-23-0)ダイアログを開きます。**  : 最後の操作を取り消します。このボタンを複数回クリックすることで、複数の操作をキャンセルできます。この操作に対するホットキーは、Windows の 場合Ctrl +Z キー、Mac の場合 8 +Z キーを使用します。 ■: ▲ の実行で取り消した変更をレストアします。 </u> : イメージ全体のフィルタリングを起動します。このボタンをクリックする前は、フィルタリングの結果がプレビュー領域にのみ表示されます。 : フィルタリング結果をイメージに適用し、**AKVIS Noise Buster AI** ウィンドウを閉じます (プラグイン版のみ)。 : プログラムに関する情報、つまりバージョンやライセンス情報を表示します。 A : このプログラムのヘルプファイルを開きます。  $\mathbf \Omega$  : プログラムのオプション設定を変更するための**[**[環境設定](#page-24-0)**]**ダイアログボックスを開きます。 H : Noise Buster AI に関する最新のニュースを別ウィンドウで表示します。

メイン ウィンドウの左側には、ツールバーがあります。各ツールのパラメーターはイメージ内を右クリックすると表示されるポップアップメニューに表示されます。

# 事前処理ツール (**[**処理前**]**タブ):

: クイック プレビュー領域のオン/オフ (表示/非表示) を切り替えます ([詳細はこちら](#page-18-1))。

: スタンドアロン版のみになりますが、切り取りツールを有効にし、画像内の不要部分の切り取りを行うことができます。 Ħ

# 後処理ツール (**[**処理後**]**タブのみで利用可能):

注意**:[**処理前**]**タブに切り替えて[実行]ボタン をクリックすると、編集内容が失われてしまいます**!**

: 指先 ツールを有効にし、不自然なペイント部分を手動で取り除くことで、仕上がりをよくできます。

œ : 履歴ブラシツールを有効にし、あるツールを適用した部分を適用前の状態に戻すことができます。

高性能なばかしツールを有効にし、アウトラインや詳細を維持しつつ、粒子やノイズを滑らかにします。このツールは、[Home Deluxe](https://akvis.com/jp/noise-buster/comparison.php?utm_source=help) と Business ラ イセンスでのみ利用できます。

ツールのパラメーター:

サイズ: ツールの直径を設定できます。

硬さ: ツールのエッジ部分の鮮明度を調整します。値が低いほど、ツールのエッジ部分はぼかしがかかったものになります。

強度: イメージに適用されるツールの強度を調整します。

## その他のツール:

■ |: 手のひら ツールを有効にし、画像を動かしてイメージウィンドウに表示されていない部分を表示できます。実際にツールを使用するには、画像上でク リックしたままドラッグして表示画像を動かします。

ツールバー上にあるツールのアイコン きダブルクリックすると、イメージは、イメージウィンドウに合わせたサイズで表示されます。

 $\hbox{\bf Q}$  : ズームツールを有効にし、イメージの表示サイズを変更します。クリックすると、ズームイン(拡大)します。右クリックすると、ズームアウト(縮小)します。 ${\bf Z}$ 

<u>ーー</u>を押すと、クリックなしで、ズームツ<u>ール</u>に切り換えられます。

ツールバー上にあるツールのアイコン ◯ をダブルクリックすると、イメージが100%の倍率(実際の大きさ)で表示されます。

画像の表示位置の移動や拡大/縮小を行うには、ナビゲーターを使用します。ナビゲーターには、イメージの縮小版が表示されます。イメージ ウィンドウに表示されて いる領域が枠で囲まれ、表示されていない枠外の領域はグレー表示になります。画像の別の部分をイメージ ウィンドウに表示したい場合は、枠をドラッグします。枠を移 動するには、枠の内側にカーソルを置き、クリックしたままカーソルを移動させます。

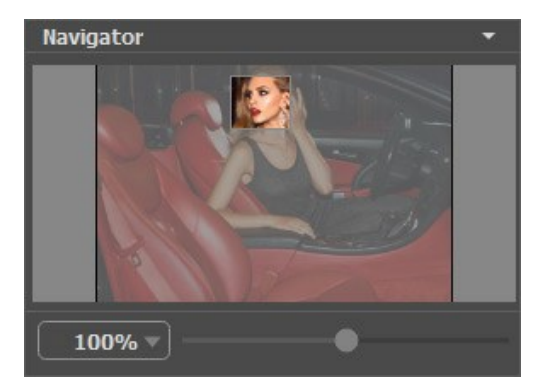

さらに、スクロールキーの使用、キーボードのスペースキーとマウスをクリックしたままイメージをドラッグすることで、イメージウィンドウ内に表示されるイメージを変えることが できます。マウスのスクロールホイールを使うと、イメージは上下に動き、Ctrl キー(Mac の場合は 出キー) を押しながらの場合は左右に動き、Alt キー (Mac の 場合は Option キー) を押しながらの場合は拡大/縮小されます。スクロールバーを右クリックすると、クイックナビゲーション メニューが表示されます。

スライダーを使用して、メインウィンドウ内のイメージを拡大/縮小することができます。スライダーを右に動かすと、イメージは拡大されます。スライダーを左に動かすと、イ メージは縮小されます。

さらに、[拡大/縮小]欄に値を入力してイメージを拡大/縮小することもできます。よく使用する倍率の値はドロップダウンメニューにも用意されています。

画像の拡大/縮小は、ホットキーを使っても行えます。+ または Ctrl ++ キー、Mac の場合 | | + + キーを押しながらの場合は拡大され、 | または Ctrl + -キー、Mac の場合 ポ +- キーを押しながらの場合に縮小されます。

ナビゲーターの下にある設定パネルの**[**プリセット**]**フィールド でプリセットを選択し[、ノイズ軽減パラメーターを](#page-21-0)調整できます。

カーソルをパラメーターやボタンに合わせた場合、設定パネルの下にヒントが表示されます。ヒントの表示位置や表示/非表示の設定は、環境設定で行うことができま す。

# <span id="page-17-0"></span>イメージの表示モード

 $\ddot{\circ}$ 

**AKVIS Noise Buster AI** のツールバーの下部には、イメージウィンドウ の表示を選択できる 3種類のボタンがあり、処理前 と 処理後 タブに分類されます。

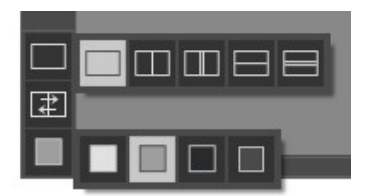

- 一番上のボタンは、元の画像と処理後の画像の表示方法に関するサブメニューが表示されます。
	- ボタンは、標準的なイメージウィンドウで、**[**処理前**]**タブと**[**処理後**]**タブを切り替えることができます。  $\circ$

と は、縦もしくは横に分断されたイメージウィンドウになります。元のイメージと処理後のイメージが両方とも部分的に表示されます。**[**処理 前**]**および**[**処理後**]**の2つのタブが1つのイメージウィンドウを構成します。

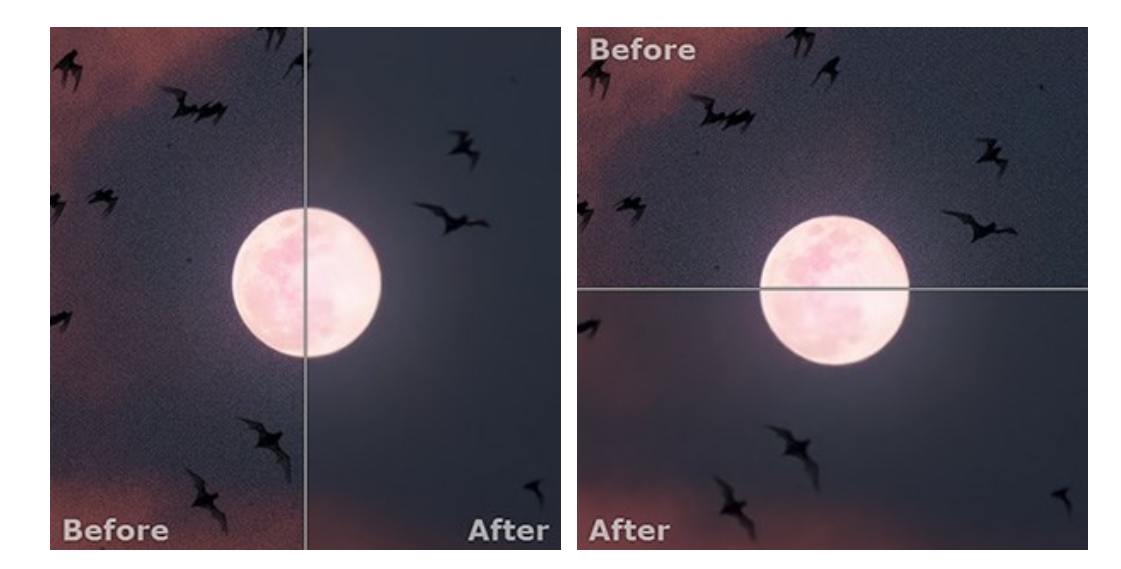

この配置によって、**[**処理前**]**と**[**処理後**]**の縦横比を変えてスプリッターをドラッグすることができます。

| ■ と ■ も、縦もしくは横に分断されたイメージウィンドウになります。しかし、前述のものとは異なり、元のイメージと処理後のイメージの同じ部分が  $\circ$ 表示されます。

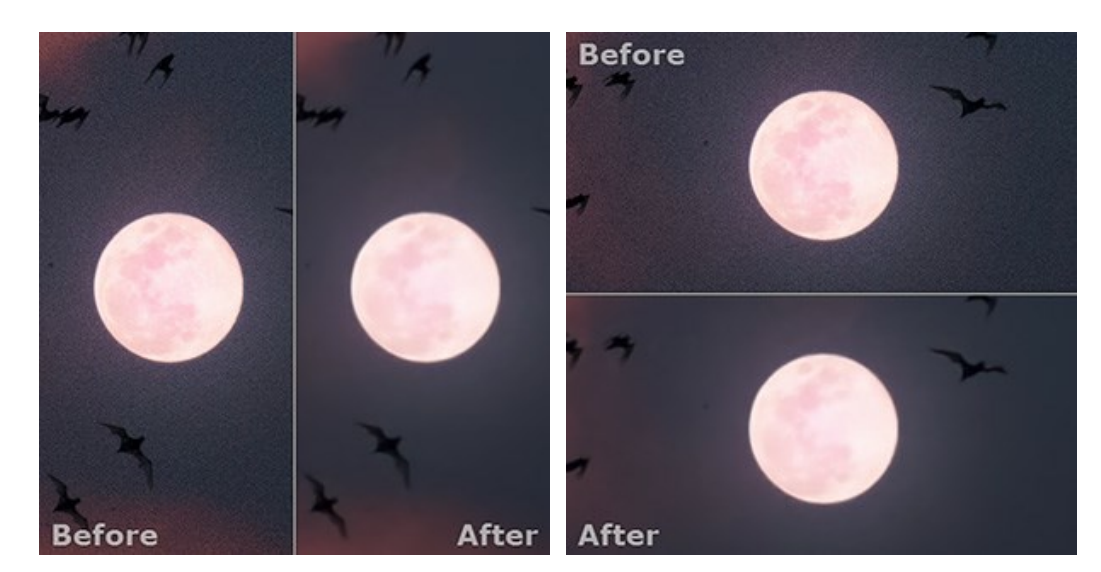

注意:一度に同じ画面で元のイメージと処理結果を比較したい場合には、半分のウィンドウを選択します。処理後のイメージを全体としてみたい場合には、最 カに挙げた標準的なイメージウィンドウを選択します。

- は分割ウィンドウで表示している場合において、元のイメージと処理後のイメージの位置を入れ替えます。
- 一番下のボタンは、イメージウィンドウの背景色を選択します | | 、 | のいずれかをクリックすると、背景色が白、グレー、黒に変わります。 をクリックすると、**[**色の選択**]**ダイアログが表示され、背景色を任意の色に変更できます。

## <span id="page-18-0"></span>プログラムの使用方法

**[AKVIS Noise Buster AI](#page-2-0)** は、輝度とカラーノイズの除去を、画像の他の部分を傷つけずに行います。独立したスタンドアロン プログラムとしても、お使いのフォト エディターのプラグインとしても使用できます。

**AKVIS Noise Buster AI** を使用して画像のノイズを除去するには、以下の手順に従ってください。

ステップ **1:** イメージを開きます。

スタンドアロン版で作業する場合:

**[イメージを開く]** ダイアログボックスを表示するには、空のワークスペースをダブルクリックするか、コントロール パネルの ■●● をクリックします。ワークス ペースにイメージをドラッグすることもできます。プログラムがサポートする画像形式は、**JPEG**、**TIFF**、**BMP**、**PNG**、**RAW**です (CRW、NEF、ORF、

PEF 等[、一覧はこちらをご覧ください](https://akvis.com/jp/raw-format.php?utm_source=help))。ワークスペースにイメージをドラッグすることもできます。

プラグイン版で作業する場合:

**[ファイル] > [開く]コマンドを実行するか、Windows の場合Ctrl +o、Macの場合 8 +oを同時に押し、お使いのフォトエディターでイメージを** 開きます。

その後、フォトエディターの[フィルター (または効果)]メニューから **AKVIS Noise Buster AI** プラグインを呼び出します。

**AliveColors**の場合、[効果] > [AKVIS] > [Noise Buster AI]、

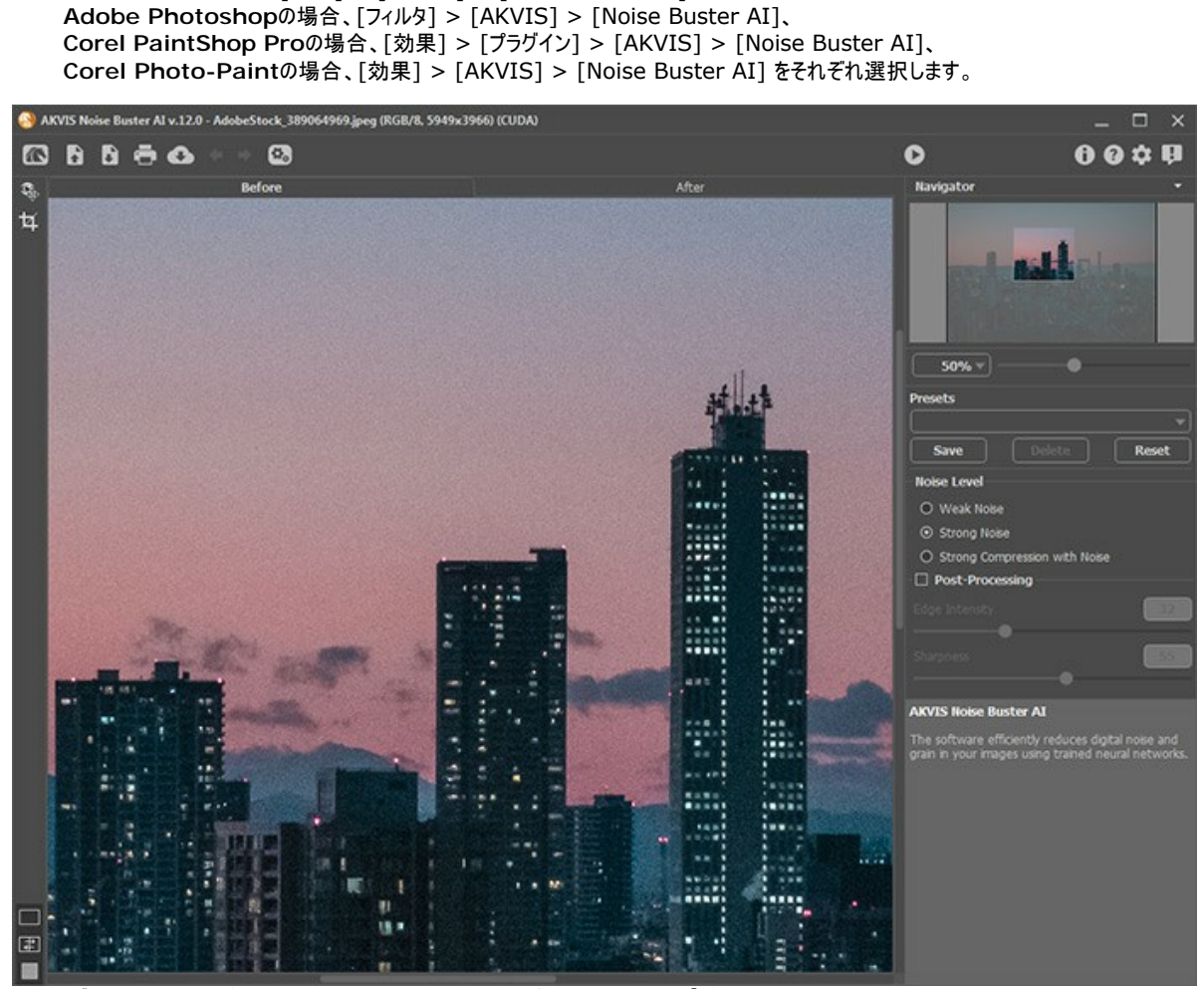

ステップ **2:** プログラムを開くと、画像はデフォルトにより設定されている自動フィルタリング プリセットでの処理が行われます。

自動フィルタリングは、4種類のノイズ抑制パラメーターを調整して、特定のノイズに最も適した設定を指定します。

<span id="page-18-1"></span>処理結果は、**[**処理前**]**タブのクイック プレビュー領域に表示されます。クイック プレビュー領域は、点線枠で表示されます。この枠は、ドラッグしたり、イメージ 上の任意の位置に新たに描画して、他の部分を確認することができます。

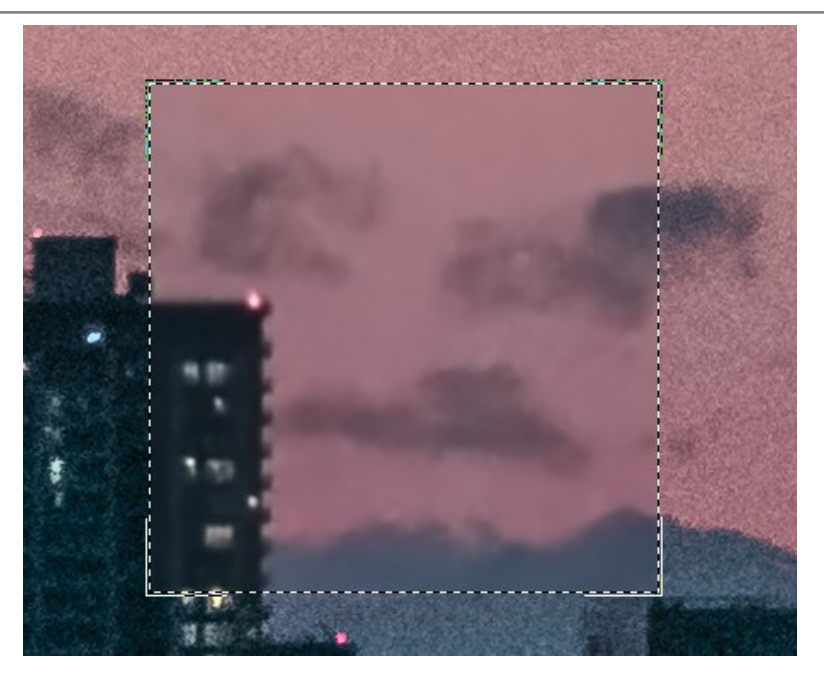

処理結果とオリジナル画像を比較するには、プレビュー領域内をクリックします。

プレビュー領域の大きさは、環境設定 で変更できます。

ステップ **3:** 自動フィルタリングでの実行結果に満足できない場合は、[効果パラメーターを](#page-21-0)調整します。

ノイズ除去の課題は、<mark>詳細を維持</mark>しながらノイズを低減させる方法を見つけることです。また、視覚認知の心理的特性を考慮に入れることも重要な鍵です。 元の写真と処理後の写真を比較する際は、詳細だけでなく全体的印象にも注意を払うようにしてください。写真の見た目が悪くなるのは、必ずしも、ノイズの量 だけが原因ではありません。写真の滑らかさによっても視覚的印象が変わります (たとえば、人物写真の皮膚組織を細部まで表現することは必要とされませ  $h$ )。

ステップ **4:** イメージ全体を処理する場合は、 または **[**処理後**]**タブをクリックします。

処理実行後は、イメージ上をクリックすると、**[**処理前**]**/**[**処理後**]** タブを切り替えることができます。

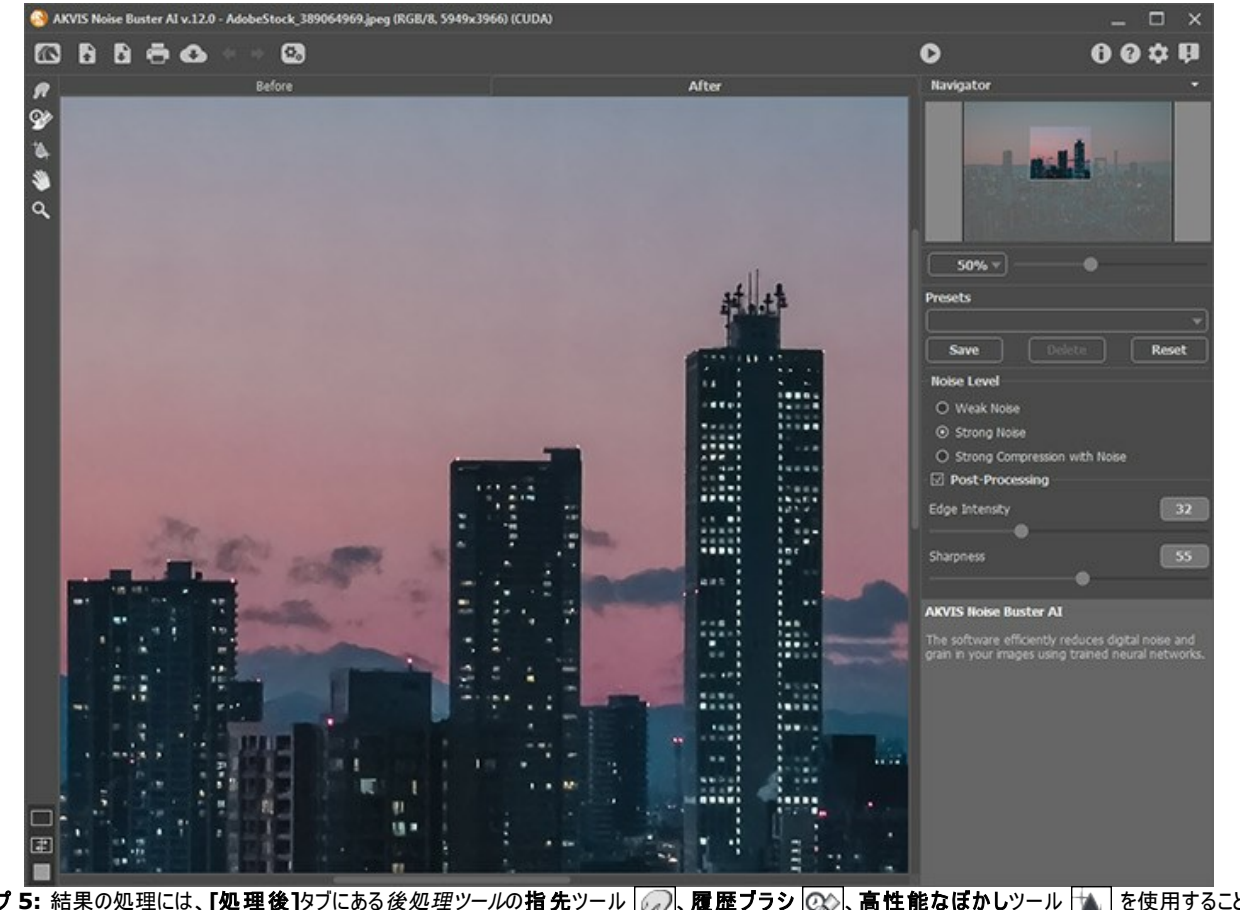

ステップ 5: 結果の処理には、[処理後]タブにある*後処理ツール*の指先ツール <sub>22</sub>)、履歴ブラシ 23)、高性能なぼかしツール る を使用することもでき ます。

注意**:**パラメーターの設定を変更し、再度画像の処理を実行すると、後処理ツールを使った処理は失われますので、ご注意ください。

指先 ツール の は、不自然なペイント部分を手動で取り除くことで、仕上がりをよくできます。

履歴ブラシツール は、あるツールを適用した部分を適用前の状態に戻すことができます。

**高性能なばかし**ツール |▲ は、輪郭や詳細を維持しつつ、粒子やノイズを滑らかにします。このツールは、[Home Deluxe](https://akvis.com/jp/noise-buster/comparison.php?utm_source=help) と Business ライセンス でのみ利用できます。

ステップ **6:** お好みの設定内容をプリセットとして保存し、後で使用することができます。プリセットは[、バッチ処理](#page-23-0)モードで作業を行う際にも、非常に便利で す。

プリセットを保存するには、**[**プリセット**]**欄にプリセット名を入力し、**[**保存**]**ボタンをクリックします。各種パラメーターの値を変更した場合、**[**リセット**]**ボタンをク リックすることで、プリセットの初期設定に戻すことができます。

プリセットを削除するには、一覧から目的のプリセットを選択し、**[**削除**]**をクリックします。

プリセットを指定してイメージを処理するには、ドロップダウン メニューから該当するプリセットを選択し、 まクリックします。

ステップ 7: 画像をソーシャル ネットワークに投稿するには、 をクリックします。

スタンドアロン版では[、印刷を](#page-29-0)行うこともでき、その場合は、 きゅうクリックします。

ステップ **8:** 処理したイメージを保存します。

スタンドアロン版で作業する場合:

をクリックすると、**[**名前をつけて保存**]**ダイアログボックスが開きます。ファイル名を入力し、ファイルの種類 (**TIFF**、**BMP**、**JPEG**、**PNG**) を選 択し、保存先フォルダーを選択します。

プラグイン版で作業する場合:

◆ をクリックして結果を適用し、プラグイン ウィンドウを終了します。

画像エディターの[ファイル] > [名前を付けて保存]コマンドを使用して[名前を付けて保存]ダイアログボックスを開き、ファイル名の入力、ファイルの種類 の選択、保存先フォルダーの指定を行います。

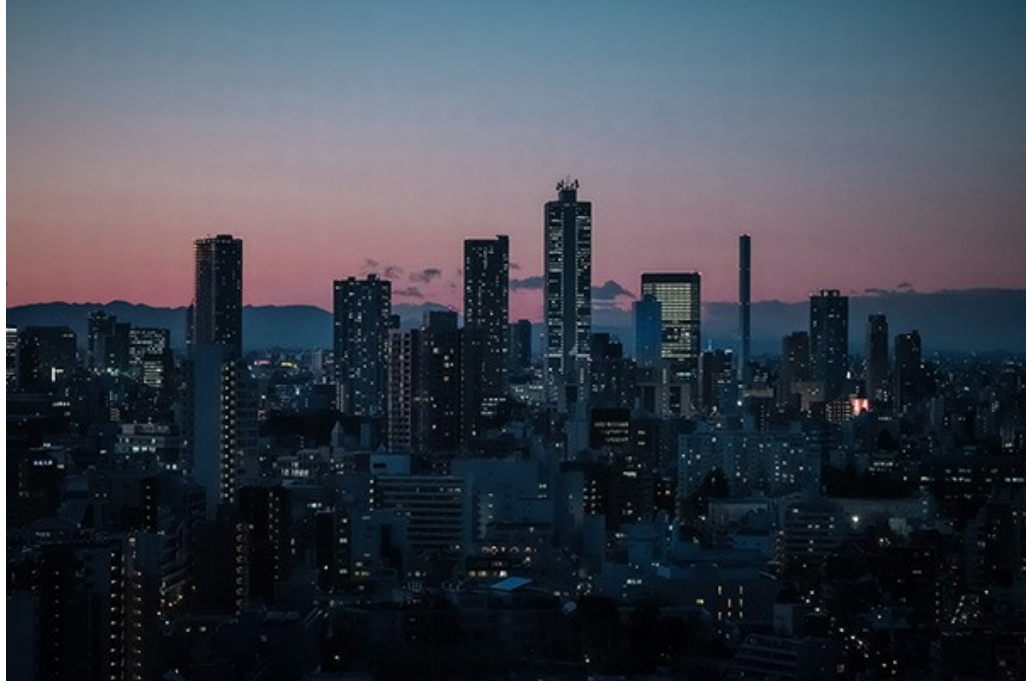

クリックして拡大

# <span id="page-21-0"></span>**AI** を使用したノイズ軽減処理

**AKVIS Noise Buster AI** は、写真のデジタルノイズを除去するために訓練されたニューラル ネットワークを使用します。

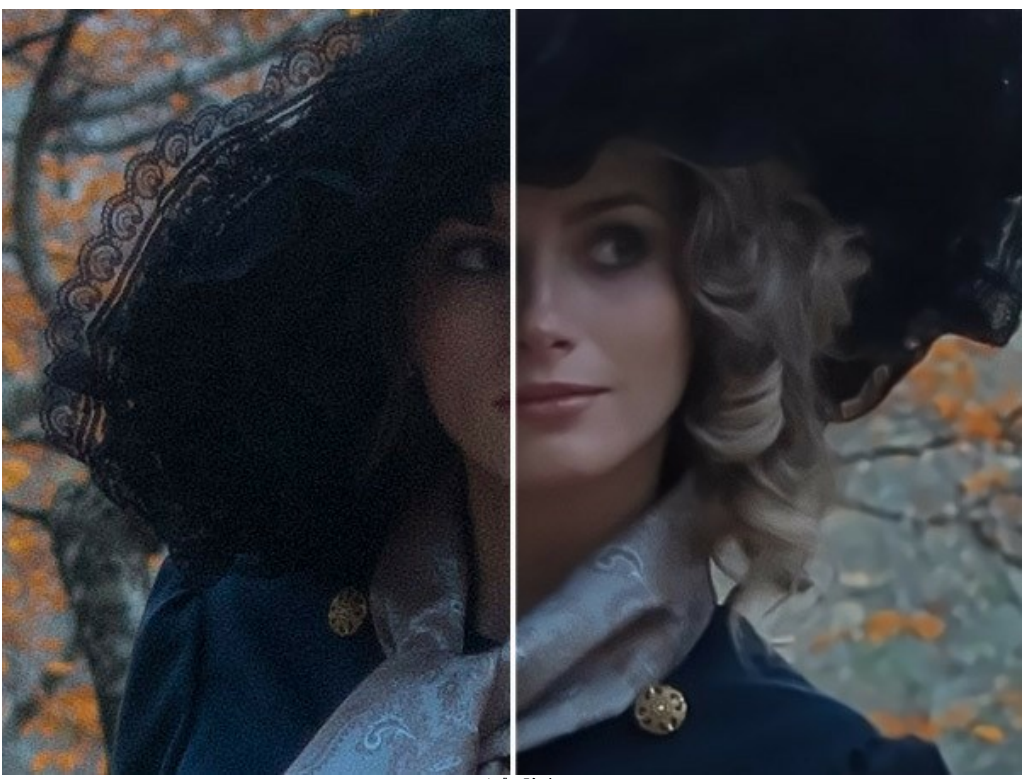

ノイズの除去

カラー写真のノイズは、輝度ノイズとカラーノイズに分けられます。輝度ノイズは暗いドットや小さなシミのように見え、カラーノイズは異なる色彩を持つ領域上に現れる色 付きの斑点です。カラーノイズは、「色彩ノイズ」と呼ばれることもあります。デジタル写真の輝度ノイズとカラーノイズの除去に加え、JPEG 圧縮アーティファクトも取り除き ます。

設定パネルのパラメーターを調整します。

高圧縮 **(**ノイズあり**)**の中から選択します。

ノイズ **(**少**)**; ノイズ **(**多**)**;

ノイズ レベル: デジタル ノイズの除去や写真の修整に、ニューラル ネットワークを使用します。お手持ちの写真に合ったノイズ抑制モードを、

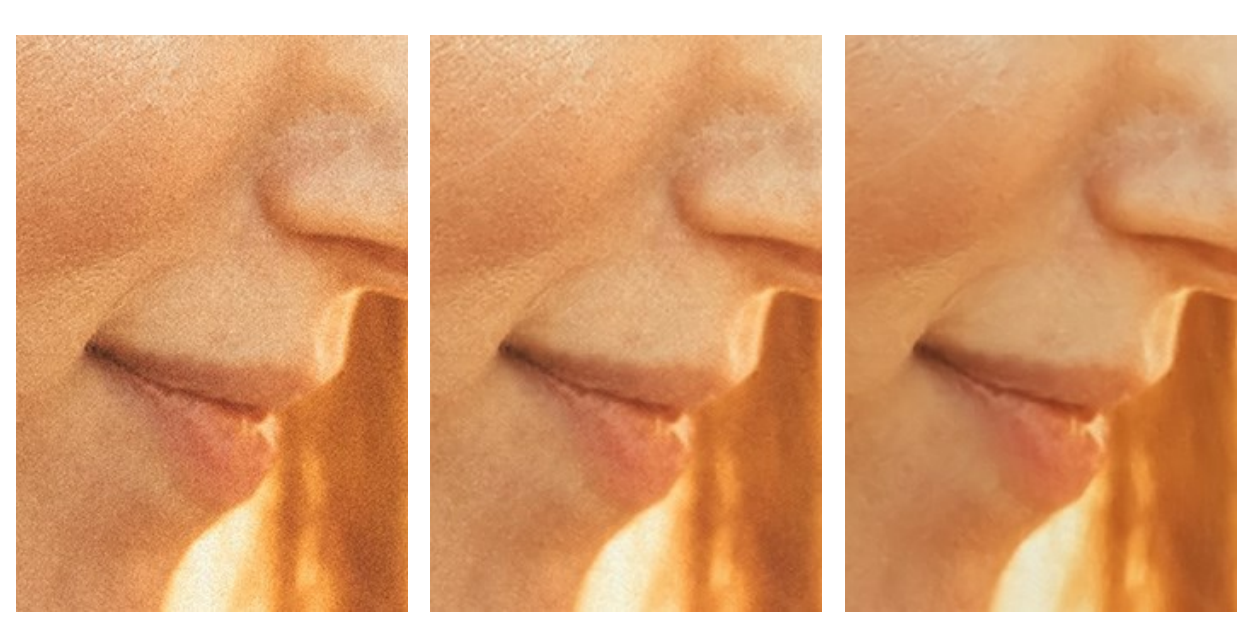

ノイズの多い元の写真 [ノイズ (少)] モード [ノイズ (多)] モード

後処理ツール用パラメーター:

ニューラル ネットワークを使用した処理結果をより良いものにするために、[後処理]パラメーターを調整することもできます。

エッジの強調 (設定可能範囲は 0-100): エッジをより鮮明で際立ったものにします。

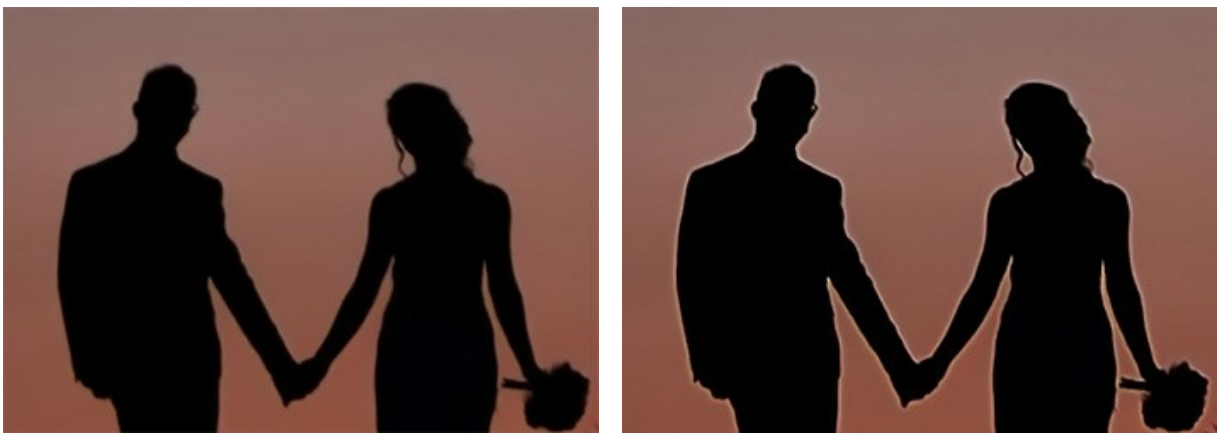

エッジの強調 =  $0$ <br>エッジの強調 = 100

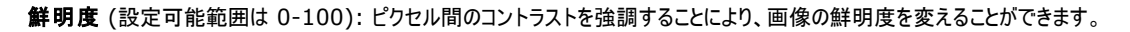

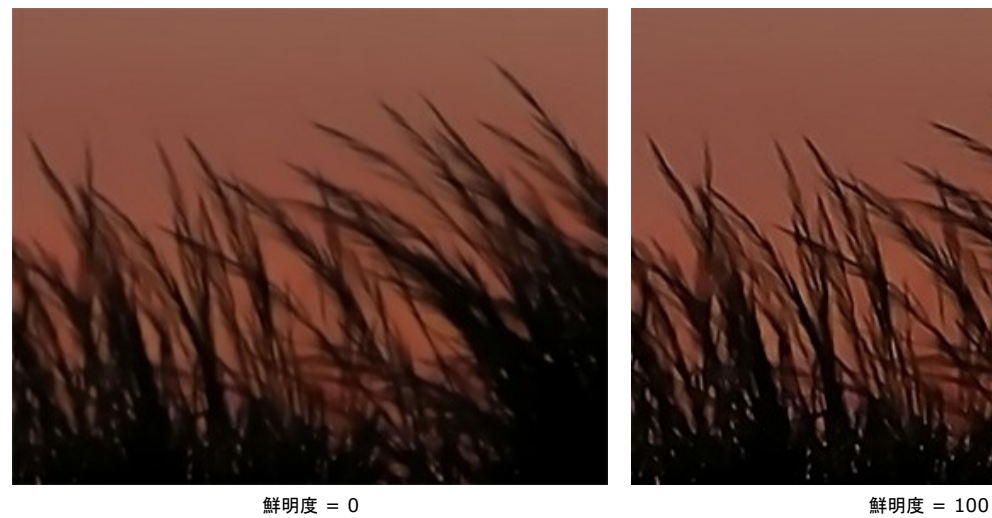

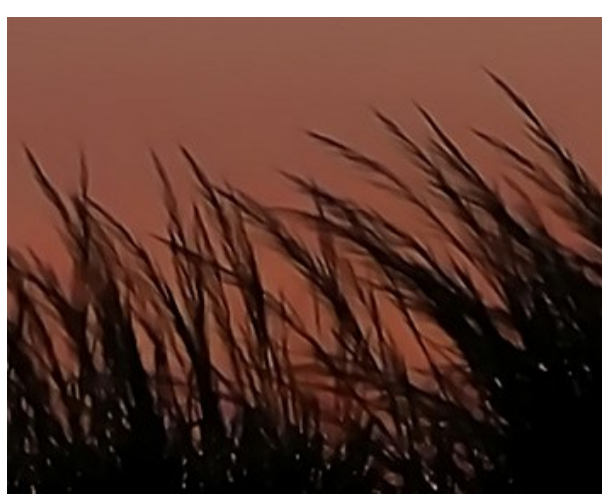

# <span id="page-23-0"></span>バッチ処理

**[AKVIS Noise Buster AI](#page-2-0)** がサポートしているバッチ処理機能は、同じ設定で一連の (複数の) 画像を自動的に処理することができ、時間と労力の節約になり ます。バッチ処理は、同じ環境かつ同じカメラ設定で撮影した一連の写真の処理や同様の効果の適応に便利です。

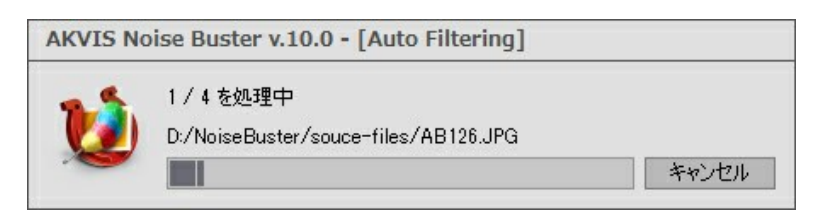

これまでに、バッチ処理機能を使ったことがないとしても、操作方法は簡単に覚えられます。

**AKVIS Noise Buster AI** のスタンドアロン版をご利用の場合は、[こちらの手順をご覧ください。](https://akvis.com/jp/tutorial/batch-processing/standalone.php?utm_source=help)

**Noise Buster AI** のプラグイン版を Photoshop で使用する場合[、こちらのチュートリアルをご覧ください](https://akvis.com/jp/tutorial/batch-processing/plugin.php?utm_source=help)。

## <span id="page-24-0"></span>プログラムの環境設定

ボタンをクリックすると、[環境設定]ダイアログボックスが開きます。次のように表示されます。

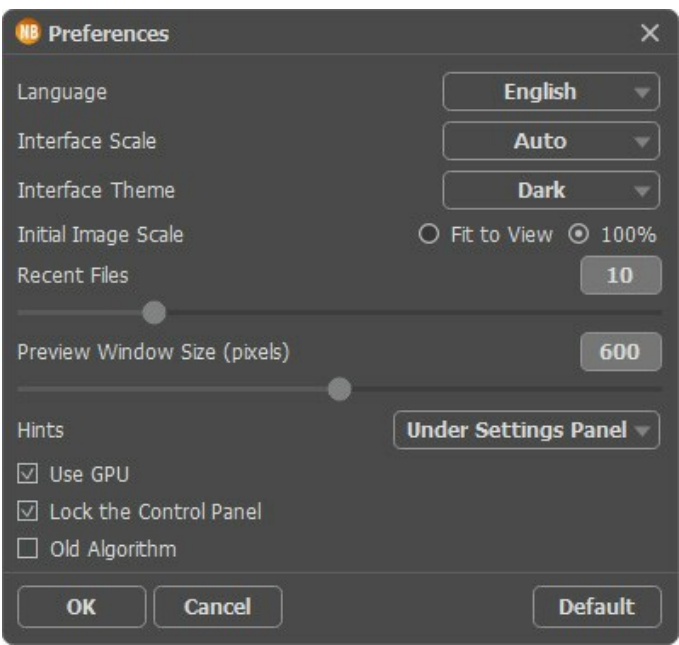

- 言語:ドロップダウンメニューから目的の言語を選択して変更します。
- インターフェイスの拡大**/**縮小:インターフェイス要素のサイズを選択します。自動に設定されている場合、ワークスペースは、自動的に画面の解像度に合わせ て拡大/縮小されます。
- インターフェイス テーマ: インターフェイスのテーマを選択します。「明るい]、「暗い]の 2種類から選べます。
- 初期の比率:このパラメーターは、開いたイメージをイメージ ウィンドウに拡大/縮小する方法を設定します。このパラメーターは2つの値のいずれかを設定しま す。

- **[**画面に合わせる**]**:イメージ ウィンドウに全体が表示されるように、拡大/縮小が調整されます。

- **[100%]**: イメージは拡大/縮小されません。[100%]に設定すると、ほとんどの場合、イメージの一部のみウィンドウに表示されます。
- 最近使ったファイル (スタンドアロン版のみ) :最近使ったファイルの表示数を指定します。時間でソートされた使用ファイルの一覧は、 を右クリックすると 表示されます。最大数:設定可能な最大ファイル数は、30ファイルです。
- [プレビュー](#page-18-1)ウィンドウサイズ: クイック プレビュー ウィンドウのサイズを自由に設定できます。設定可能な範囲は、200x200 ピクセルから1000x1000 ピクセル の間です。
- ヒント パネル:カーソルをパラメーターやボタンに合わせた場合、それらに関する簡単なヒントが表示されます。ヒントの表示方法に関する設定は以下の通りで す。
	- **イメージウィンドウの下**:メインウィンドウ内のイメージの下に表示します。このモードは、ウィンドウの高さが低く、設定パネルの下にヒントを表示するだ けのスペースがない場合に便利です。
	- 設定パネルの下:右側の設定パネルの下にヒントが表示されます。
	- 隠す:ヒントの表示する必要がない場合は、このオプションを選択します。
- **[GPU**を使用**]**: チェックボックスを有効にすると、GPU アクセラレーションが作動し、ノイズ抑制フィルタリング処理時間を大幅に短縮します。コンピューターが GPUアクセラレーションをサポートしていない場合は、チェックボックスは無効になっています。
- **[**コントロールパネルを常に表示**]**チェックボックス:トップパネルの表示/非表示の切り替えができなくなります。つまり、このチェックボックスが有効な場合、パネル は常に表示されます。パネルの固定を解除するには、このチェックボックスをオフにします。オフにすると、パネル中央の三角をクリックしてパネルの表示/非表示を 切り替えられます。三角にマウスオーバーすると、最小化パネルが表示されます。
- **[**旧アルゴリズム**]**チェックボックス: チェックボックスがオンの場合、以前のバージョンで使用されていた[ノイズ軽減の旧アルゴリズム](#page-25-0) (AI技術を使用しない) を 適用します。

**[**環境設定**]**ウィンドウでの変更内容を保存するには、**[OK]**をクリックします。

既定値に戻す場合は**[**既定値**]**をクリックします。

# <span id="page-25-0"></span>ノイズ軽減アルゴリズム **(**旧アルゴリズム**)**

**AKVIS Noise Buster AI** は、デジタル写真の輝度ノイズとカラーノイズの除去を行います。バージョン 12.0 以前は、昔ながらのノイズ軽減アルゴリズムを使用し ていました。バージョン 12.0 からは、訓練されたニューラル ネットワークを使用します。旧アルゴリズムへの切り換えは、[環境設定](#_____________________qb_storage_workspace_89_out_all_jp_howwork_preferences__old)の該当するオプションを選択してくださ い。

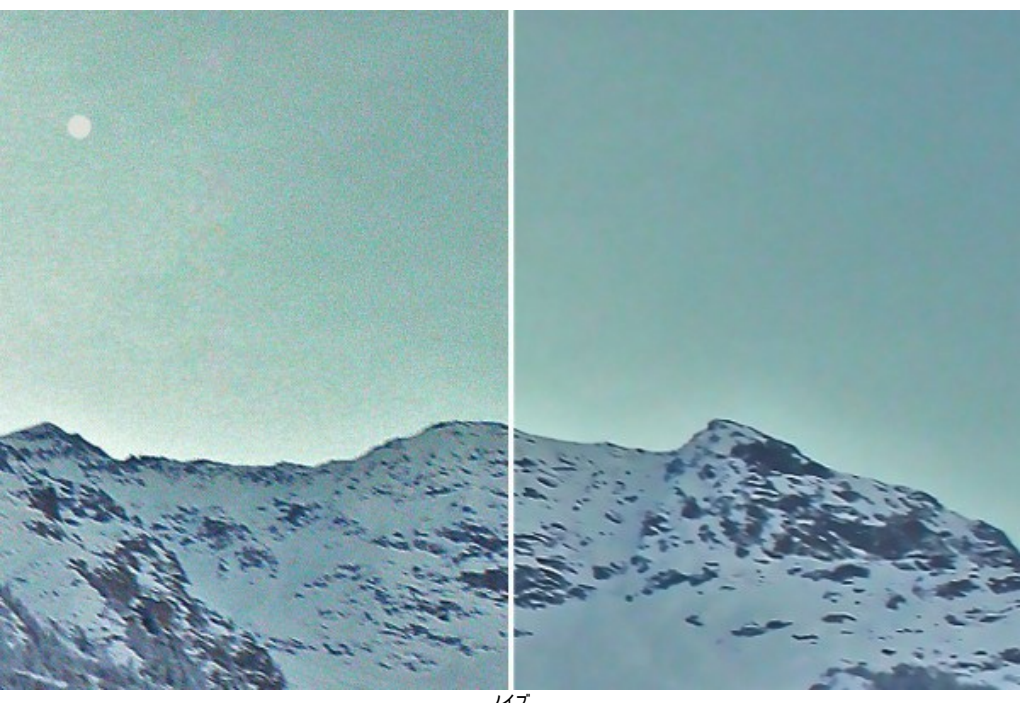

ノイズ

カラー写真のノイズは、輝度ノイズとカラーノイズに分けられます。輝度ノイズは暗いドットや小さなシミのように見え、カラーノイズは異なる色彩を持つ領域上に現れる 色付きの斑点です。カラーノイズは、「色彩ノイズ」と呼ばれることもあります。

設定の下に表示されるヒストグラムは、元の写真のノイズ レベル等をグラフィックで表現したものです。灰色の部分は、輝度ノイズ、赤い部分はカラーノイズを表して います。ヒストグラムが左よりであればあるほど、ノイズ レベルが高いことを意味します。逆に、ヒストグラムが右よりであればあるほど、ノイズ レベルは低いことを意味しま す。ヒストグラムの高さは、そのノイズ レベルでピクセル数を表します。

パラメーターを調整する際に、ヒストグラムの右側に表示される、ノイズの多いピクセルに注意するようお勧めします。左側には、ノイズの低いピクセル(自然な背景として 認識されるもの)が表示されます。

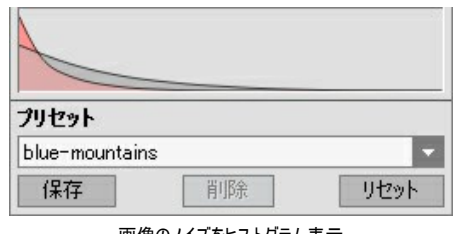

画像のノイズをヒストグラム表示

注 グレースケール画像では、カラーコンポーネントが存在しないため、カラーノイズも存在しません。グレースケール画像のノイズを除去する場合、**[**輝度ノイズ**]**パラ 意**:** メーターを調整するだけで十分でしょう。

注 ヒストグラムは、画像のノイズ レベルをグラフィックで表現しただけです。そのため、設定の変更とともに、変更するものではありません。ヒストグラムは、ノイズ レ 意**:** ベルの程度を把握するのに役立ち、どのパラメーターを調整すべきか判断する際に役立ちます。

設定パネルで、以下の効果パラメーターを調整します。

**[**フェード**]** (設定可能範囲は 0-100%):フィルター処理後の写真と元の写真の混合率を設定しているパラメーターです。100% に設定すると、ノイズとして定義され たすべての要素が**[**スムーズ レベル**]**のパラメーター値に従って滑らかに処理されます。左にスライドさせる (低い値に設定する) につれて、元の写真のノイズがフィルター 処理後の写真に混合されていきます (0% では、フィルター処理は行われません)。たいていの場合、処理前のノイズを少し残したほうが、細かな詳細も保たれ、より自 然な仕上がりが得られます。

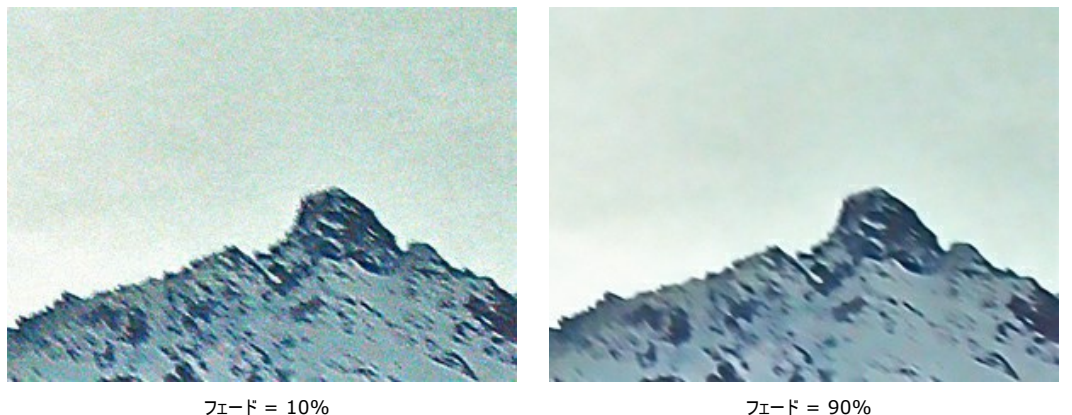

品質 (設定可能範囲は 1-20):点の数を減らし、大幅に処理時間を短縮させることができます。

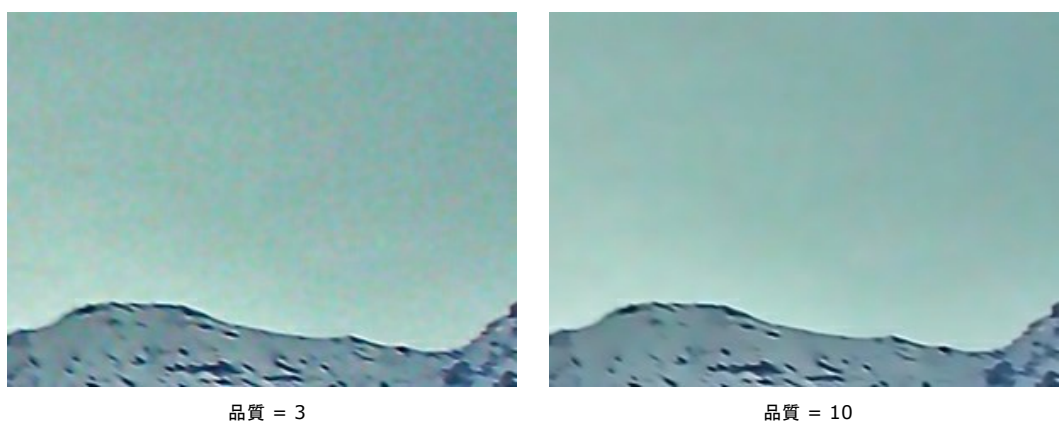

ノイズ レベル(設定可能範囲は 0-100): 写真のどの要素がノイズ (輝度ノイズまたはカラーノイズ) で、どの要素が重要な詳細であるかを定義します。パラメーター 値が高いと、細かい詳細までノイズとして判断されますので、滑らかな仕上がりになります。

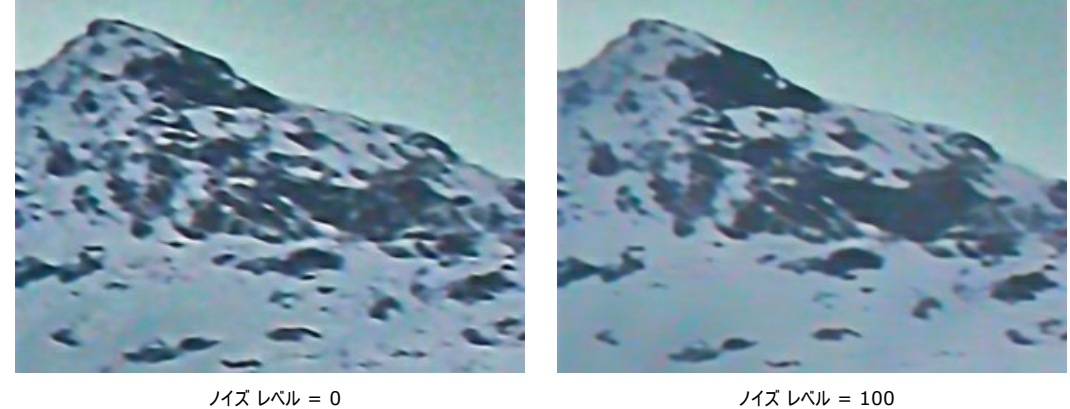

スムーズ レベル(設定可能範囲は 0-100): ノイズとして定義された要素をどの程度まで滑らかにするかを設定します。パラメーター値が高くなるにつれて、フィルター 結果はより滑らかになります。しかし、あまり高い値を設定すると、詳細が失われ、立体感が失われてしまうことがあります。カラーノイズに対して**[**スムーズ レベル**]**の値を 高く設定すると、色彩の変化や小さな色詳細が失われルことがあります。

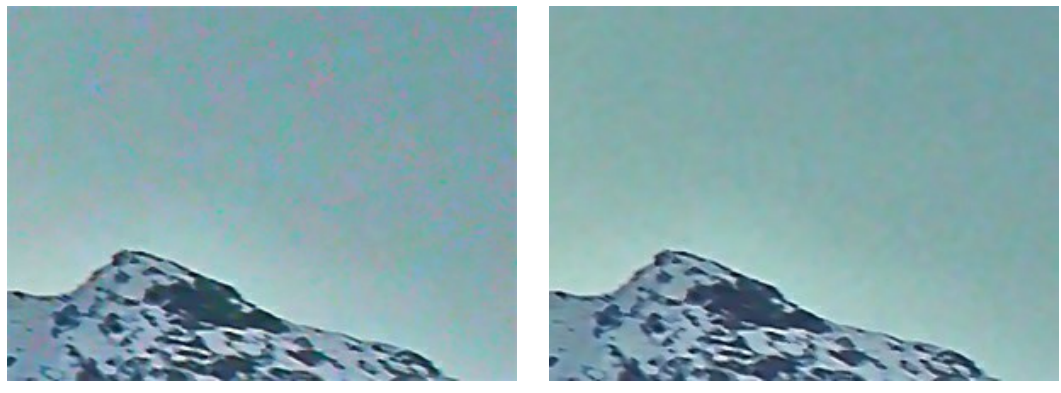

スムーズ レベル = 20 スムーズ レベル = 100

微詳細(設定可能範囲は 0-100): 画像内に小さな詳細をレストアします。デフォルトの値による処理でも十分満足のいく結果が得られますが、より鮮明に するために、パラメーターを調整することができます。

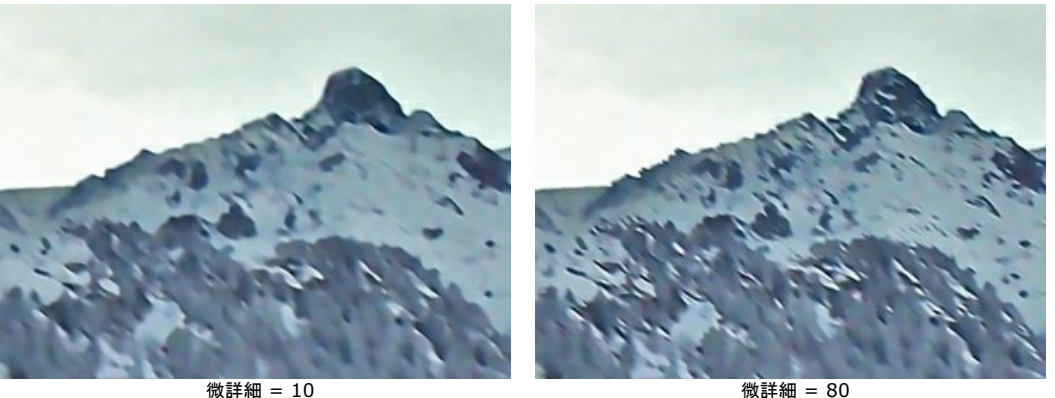

エッジの強調(設定可能範囲は 0-100): エッジや境界線をノイズを引き立たせることなく、鮮明にします。値が高いほど、強い効果が得られ、エッジ部分が 鮮明でくっきり表示されるようになります。

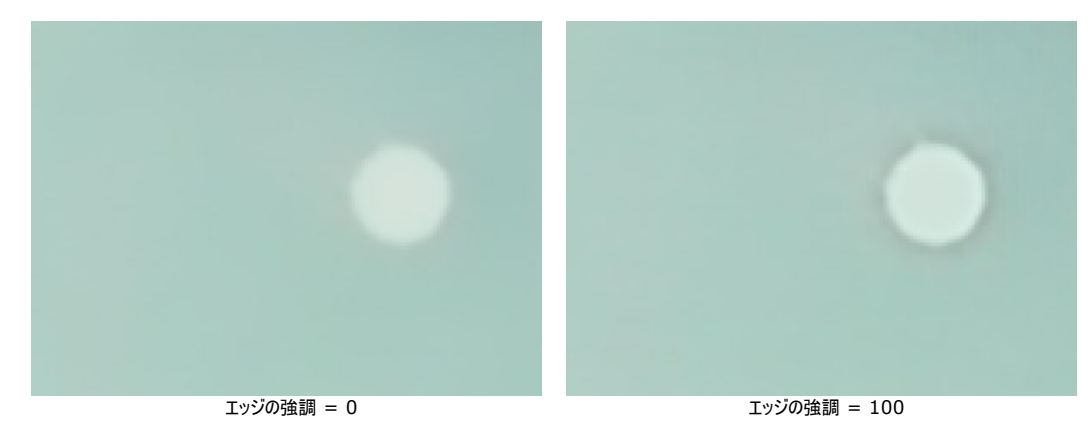

シャープ(設定可能範囲は 0-100): 隣接するピクセルのコントラストを変えることができます。このパラメーターの使い方を間違えてしまうと、ノイズのある画像 に戻ってしまうことがあります。

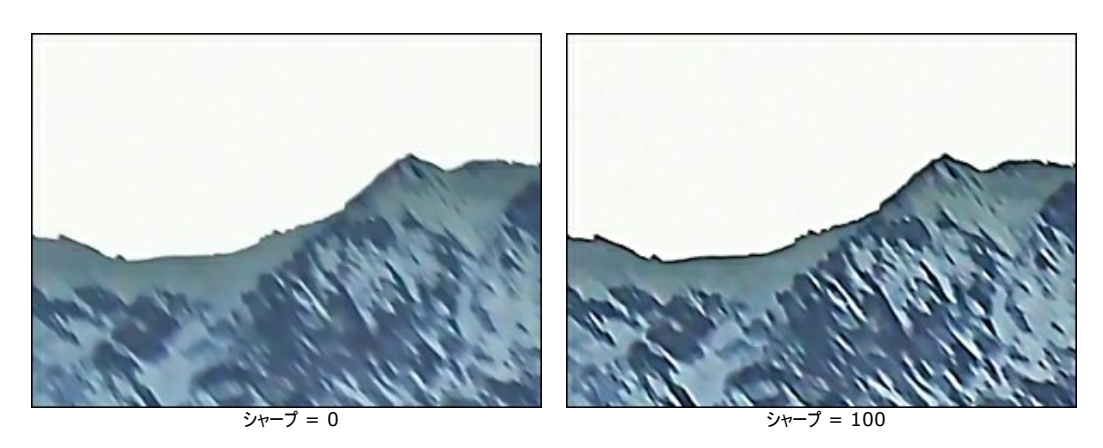

**[**モアレの除去**]**チェックボックス:不要なモアレ パターンを除去し、スキャンした新聞の写真からハーフトーンを取り除きます。スム―ジングの度合いは、 **[**ぼかし**]**(設定 -<br>可能範囲は 0,5-5,0)パラメーターによって変わります。

注意**:[**モアレの除去**]**チェックボックスと**[**ぼかし**]**パラメーターは、[Home Deluxe](https://akvis.com/jp/noise-buster/comparison.php?utm_source=help) と Business ライセンスでのみ利用できます。

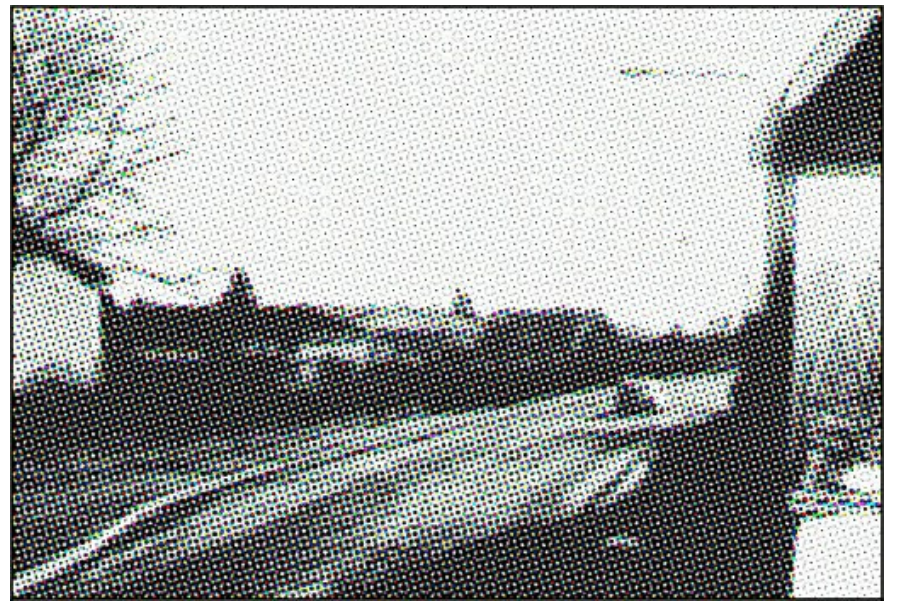

ハーフトーン画像

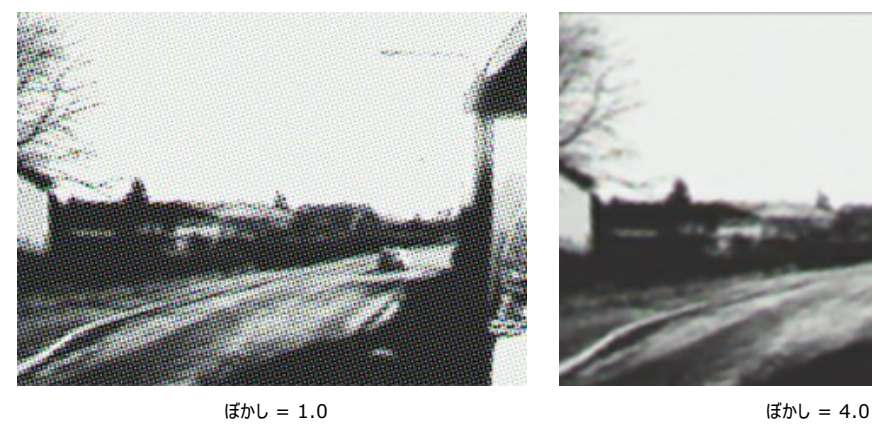

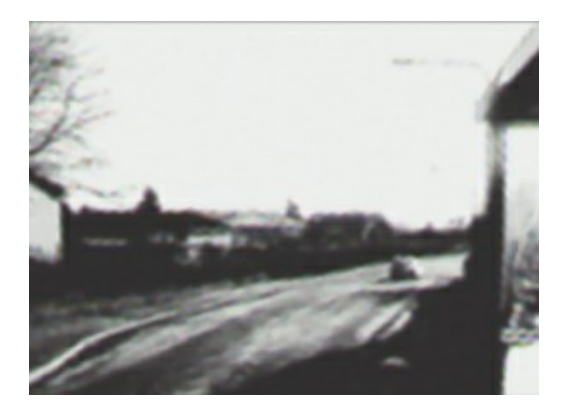

<span id="page-29-0"></span>**AKVIS Noise Buster AI** のスタンドアロン版では、イメージを印刷することもできます。 を押すと **[**印刷**]**オプションが表示されます。

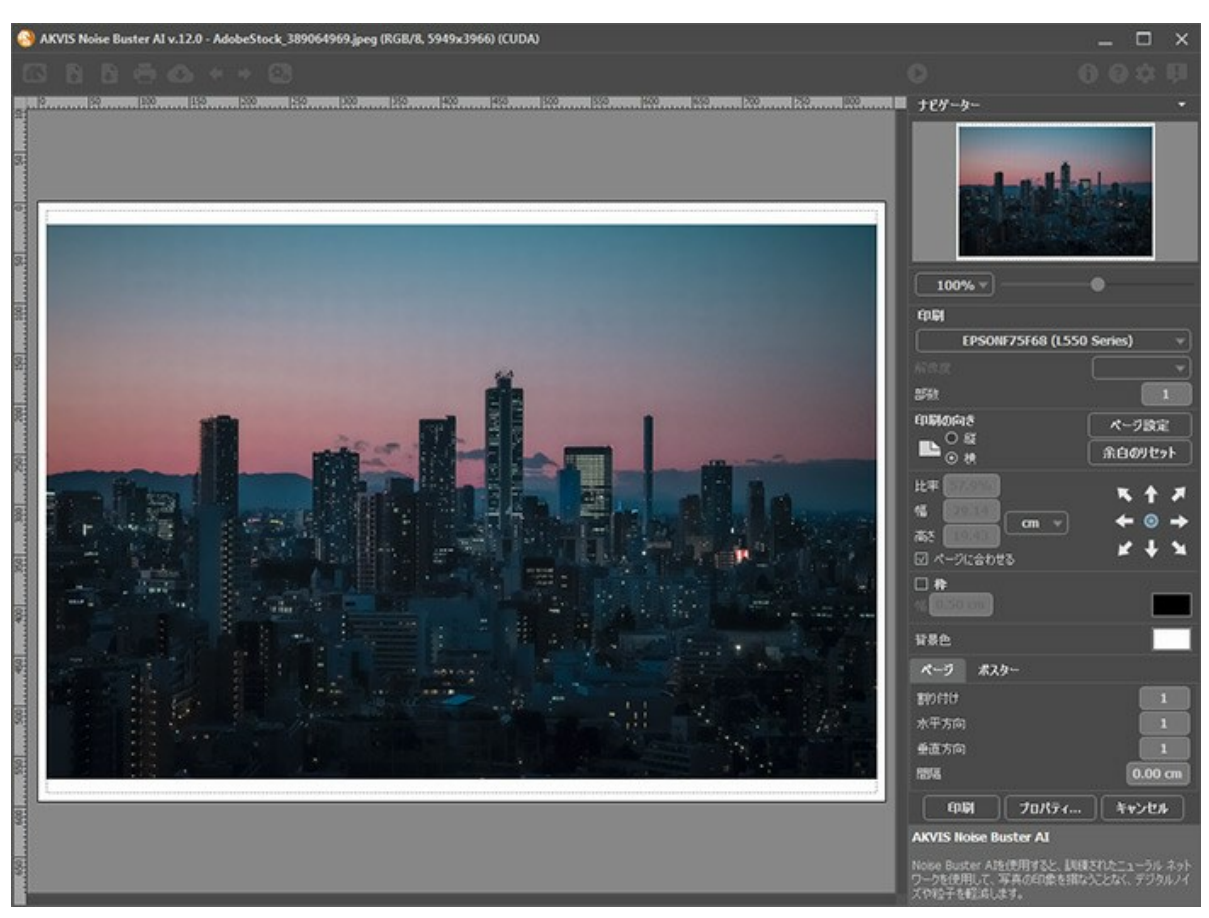

AKVIS Noise Buster AI での印刷オプション

設定パネルのパラメーターを調整します。

リストからプリンターを選択し、希望の解像度と部数を指定します。

**[**印刷の向き**]**では、紙の方向を設定します。**[**縦**]**または**[**横**]**から選択します。

**[**ページ設定**]**をクリックして表示されるダイアログボックスでは、用紙サイズ、印刷の向き、余白などの設定を行うことができます。

**[**余白のリセット**]**をクリックすると、ページのマージンをデフォルトの設定値に戻すことができます。

イメージの印刷サイズを変更するには、**[**比率**]**、**[**幅**]**、**[**高さ**]**、**[**ページに合わせる**]**等のパラメーターを調整します。これらは印刷にのみ影響するものであり、 イメージ自体には影響しません。印刷するイメージのサイズ変更を行うには、[比率]に値を直接入力するか、**[**幅**]**と**[**高さ**]**に値を入力します。

イメージサイズを用紙に合わせる場合は、**[**ページに合わせる**]**チェックボックスをオンにします。

ページ上のイメージをマウスで動かしたり、矢印キーを使って揃えたりできます。

**[**枠**]**を有効にし、枠の幅や色を指定できます。

色パレットをクリックして、**[**背景色**]** を変更できます。

**[**ページ**]**タブでは、1枚にイメージを複数印刷するための設定を行うことができます。

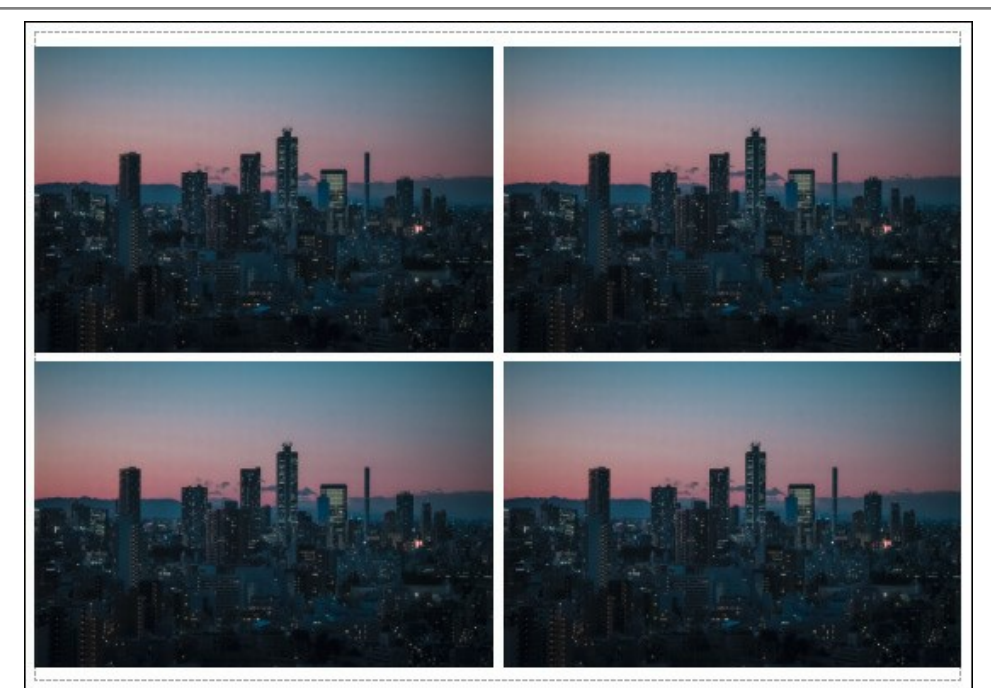

- **[**割り付け**]**: 1ページに画像を何枚印刷するかを指定します。
- **[**水平方向**]** と **[**垂直方向**]**: これらの数は、それぞれイメージの行と列の数を意味します。
- **[**間隔**]**: イメージ同士の間隔を指定します。

**[**ポスター**]**タブでは、大きな画像を複数のページに分け、それぞれの結合部分とともに印刷することができます。

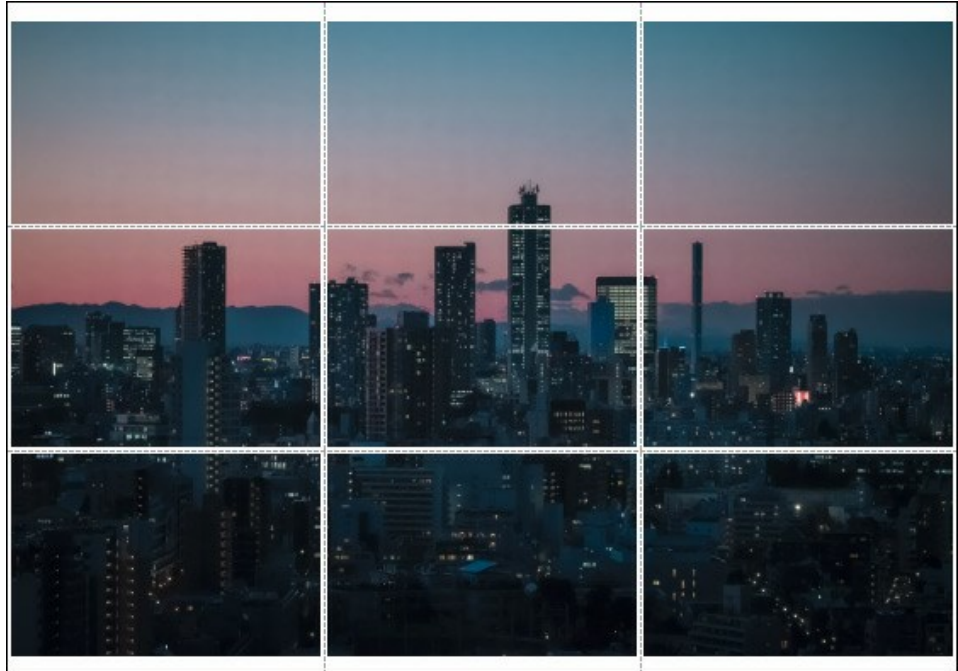

ポスター印刷

- **[**ページ**]**: チェックボックスがオンの場合、イメージを何枚に分けて印刷するかを指定できます。この設定に応じて、イメージの拡大率が調整されます。 チェックボックスがオフの場合、プログラムが実際のサイズに応じて、自動的に最適枚数を選択してくれます。
- **[**のりしろ**]**: チェックボックスがオンの場合、ページの結合部分ののりしろの幅を指定できます。のりしろはページの右側と下部に追加されます。
- **[**切り取り線**]**: チェックボックスがオンの場合、余白に切り取り線を表示させることができます。
- **[**ページ番号の表示**]**: チェックボックスがオンの場合、行と列の番号が余白部分に表示されます。

指定したパラメーターでイメージを印刷するには、**[**印刷**]**ボタンをクリックします。 変更をキャンセルし、ダイアログボックスを閉じるには、**[**キャンセル**]**をクリックします。

**[**プロパティ**...]**ボタンをクリックすると、システム ダイアログボックスが表示され、詳細な設定を行ったり、印刷を行ったりできます。

# <span id="page-31-0"></span>**AKVIS**プログラム

## **AKVIS AirBrush —** [エアブラシを使ったぼかし処理を手軽に適用](https://akvis.com/jp/airbrush/index.php?utm_source=help)

**AKVIS AirBrush** は、写真をスプレー塗料またはインキをスプレーする特殊なエアブラシツールで作られたように見える芸術作品に自動的に変換します。ソフトウェア は、選択した写真から絵画への変換設定を使用して、画像からスタイリッシュでカラフルなエアブラシデザインを作成する芸術的なフィルタとして動作します。 [詳細情報](https://akvis.com/jp/airbrush/index.php?utm_source=help)

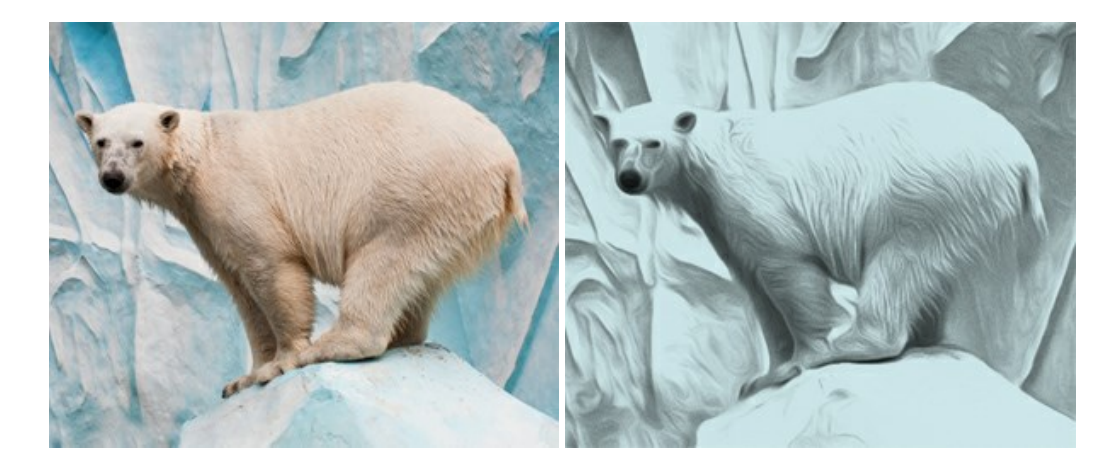

## **[AKVIS Artifact Remover AI — JPEG](https://akvis.com/jp/artifact-remover/index.php?utm_source=help)** 圧縮画像の補整

**AKVIS Artifact Remover AI** は、AIアルゴリズムを使用して、JPEG 圧縮アーテファクトを取り除き、圧縮した画像本来の品質に補整します。このソフトウェア は、無料で利用できます。ホームユーザーにも上級ユーザーにも活用いただけるツールです。 [詳細情報](https://akvis.com/jp/artifact-remover/index.php?utm_source=help)

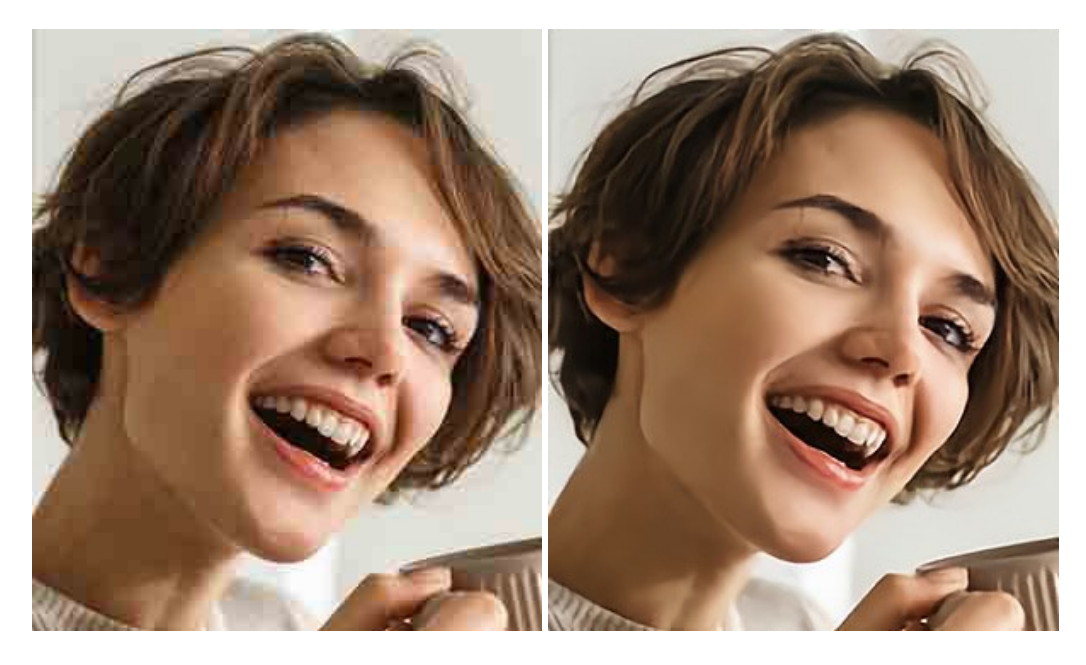

## **AKVIS ArtSuite —** [写真をオリジナルで華やかに飾ります](https://akvis.com/jp/artsuite/index.php?utm_source=help)**!**

**AKVIS ArtSuite** は、写真を飾るための印象的かつ多用途な効果を集めたものです。 写真をオリジナルで華やかに飾ります! 友人へ送るポストカードの作成、旅 の思い出アルバムの作成、デスクトップ用の壁紙、または、アート感覚で楽しむためなど、さまざまな場合で必要になるでしょう。 ArtSuiteは、いくつかの基本的な効果 が用意されており、効果を適用したバージョンを無限に作成できます。 [詳細情報](https://akvis.com/jp/artsuite/index.php?utm_source=help)

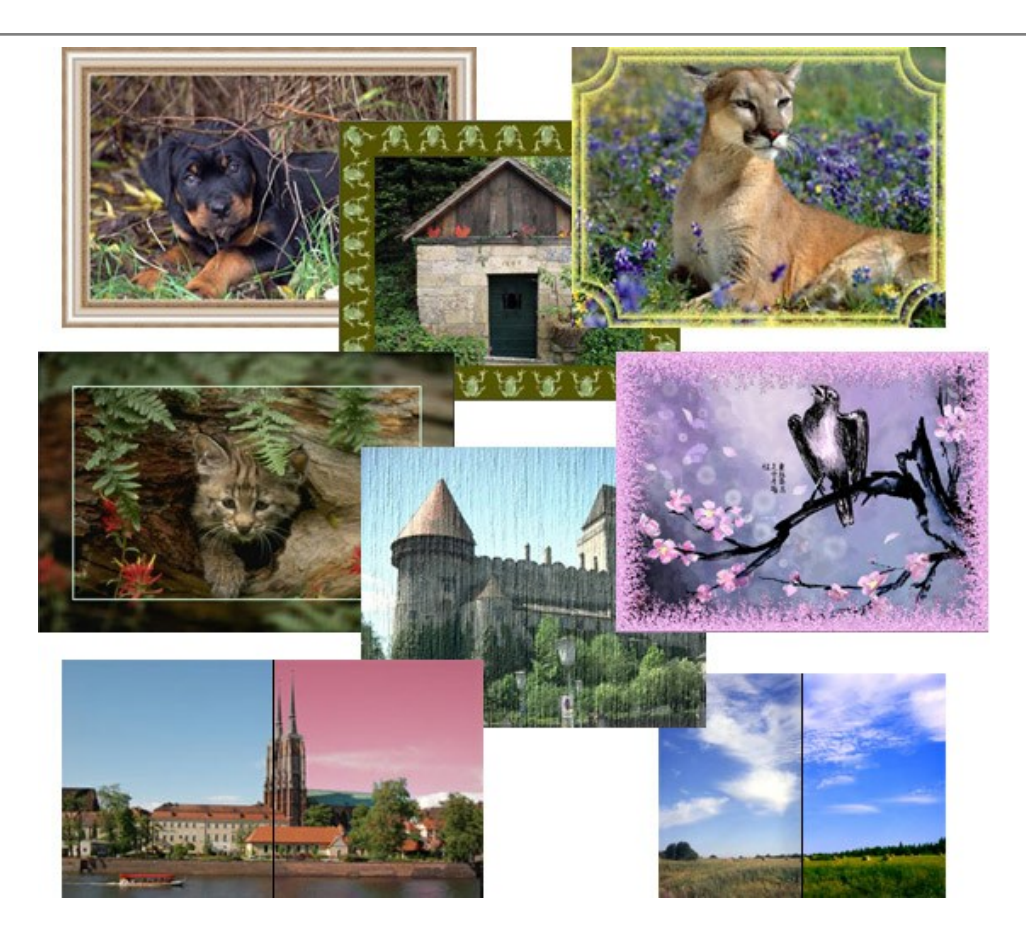

# **AKVIS ArtWork —** [写真から絵画を作成しましょう!](https://akvis.com/jp/artwork/index.php?utm_source=help)

**AKVIS ArtWork**は、様々なペイントテクニックを模倣できるよう設計されています。プログラムは、8 種類のペインティングスタイルを提供しています: 油絵、技法、グ アッシュ、コミック、ペン & インク、リノカット、パステル、点描。簡単にデジタル写真から名作を作り出すことができます。 [詳細情報](https://akvis.com/jp/artwork/index.php?utm_source=help)

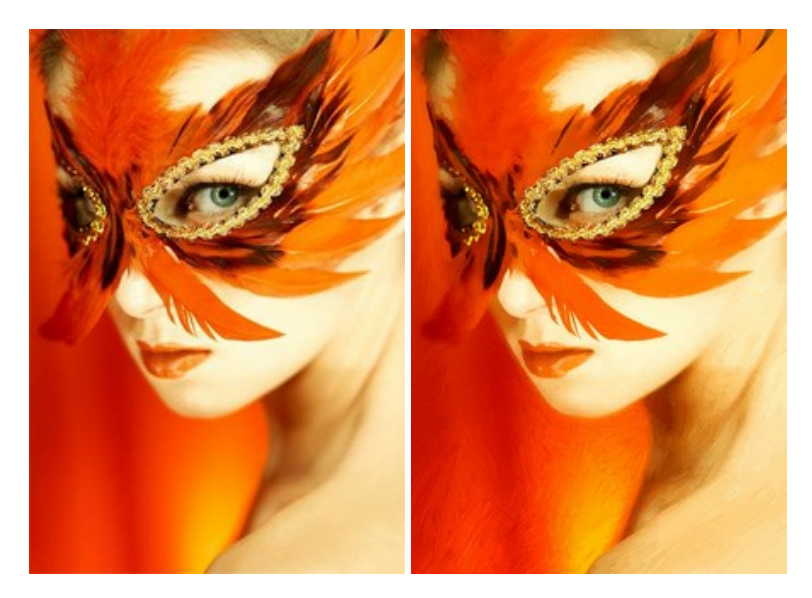

# **AKVIS Chameleon - フォトコラージュ作成**

**AKVIS Chameleon** は、挿入した被写体の自動調整、対象のイメージカラー範囲の調整、被写体の境界の円滑化などができる効果的なツールです。 このツー ルはいくつかの目的に役立ちます: 写真に新しい被写体を挿入したいけれど、従来のツールよりもフレキシブルで簡単なものがほしい(コラージュ作成), いらない不具 合を、イメージの近くのパーツと置き換えて隠したい(クローンツールと類似)。 [詳細情報](https://akvis.com/jp/chameleon/index.php?utm_source=help)

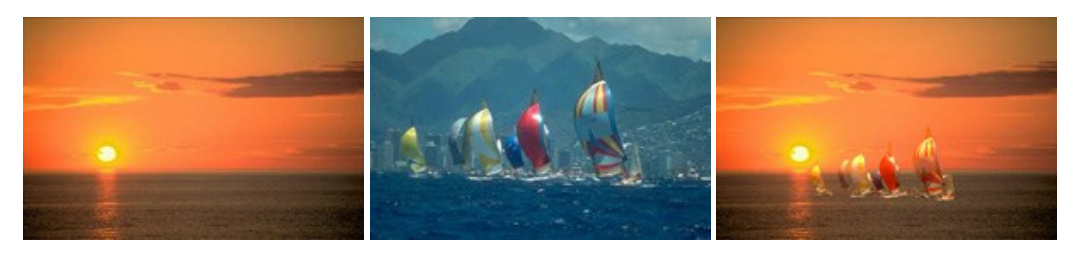

## **AKVIS Charcoal – [簡単なステップで写真が木炭画になります!](https://akvis.com/jp/charcoal/index.php?utm_source=help)**

**AKVIS Charcoal** は、写真を木炭やチョークを使用して描いた絵のように変換することのできる芸術的なツールです。黒と白の著しい違いを使用した材料の統合も できます。 色やオプションを使用することによって、素晴らしい芸術的な効果を作り上げることができます。 [詳細情報](https://akvis.com/jp/charcoal/index.php?utm_source=help)

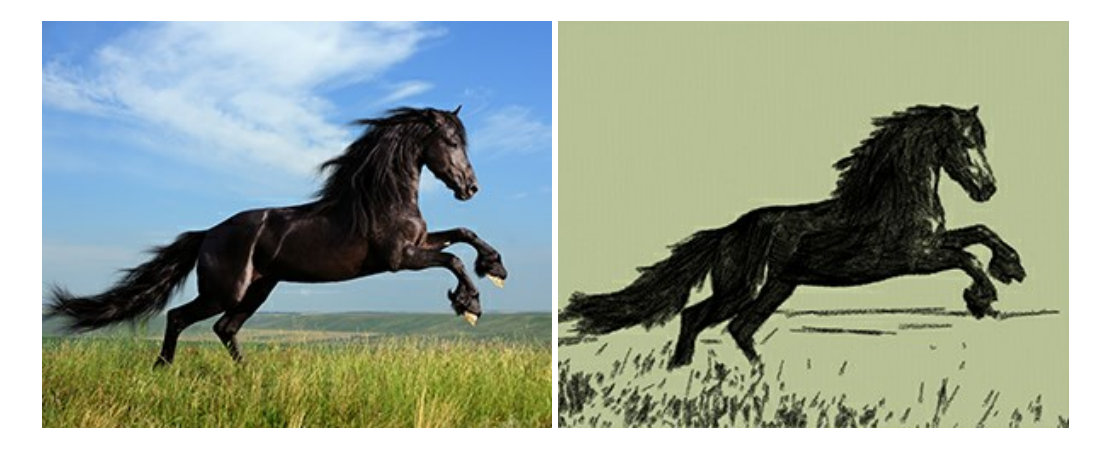

## **[AKVIS Coloriage —](https://akvis.com/jp/coloriage/index.php?utm_source=help)** 白黒写真を色付けする

# **AKVIS Coloriage** で白黒写真に息吹を!

Coloriageを使用すると、白黒写真をカラー写真として蘇らせることができるだけでなく、カラー写真の色を変更して印象を刷新したりすることができます。 [詳細情報](https://akvis.com/jp/coloriage/index.php?utm_source=help)

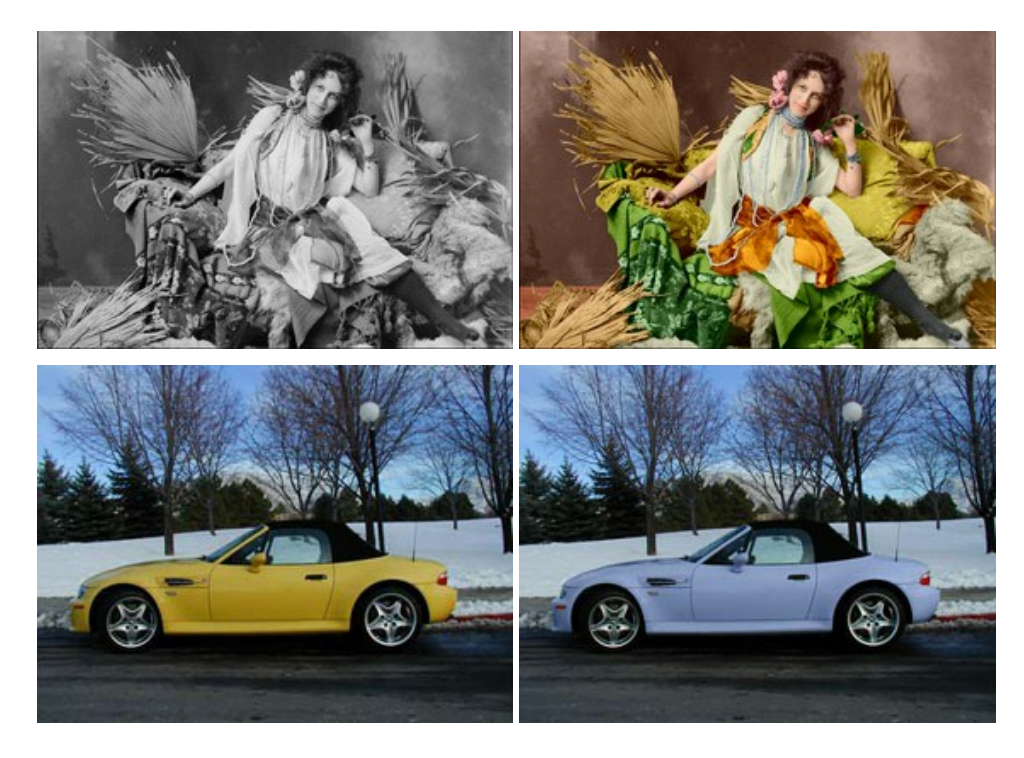

## **AKVIS Decorator —** [被写体の模様や色を変更](https://akvis.com/jp/decorator/index.php?utm_source=help)

**AKVIS Decorator** は、被写体表面の色や模様を違和感なく変更することができるソフトウェアです。 このソフトウェアを使用すると、女性のドレス、車体、家具な ど、写真の一部を選択して、新しい色や模様を適用することが可能です。 [詳細情報](https://akvis.com/jp/decorator/index.php?utm_source=help)

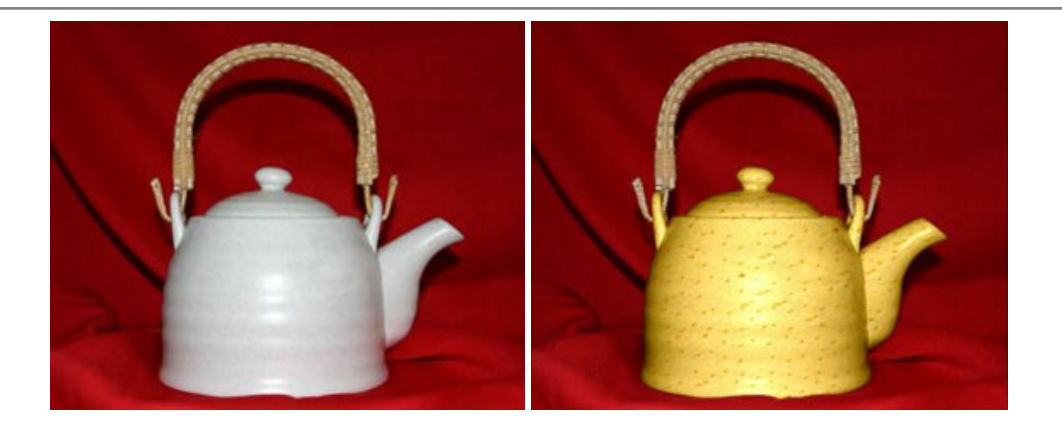

## **AKVIS Draw —** [手書きの鉛筆画への変換](https://akvis.com/jp/draw/index.php?utm_source=help)

**AKVIS Draw** は、デジタル画像から、手書きの鉛筆画やラインアートを作成します! [ソフトウェアは非常に使いやすく、ワンクリックで自然な鉛筆画を作成します。](https://akvis.com/jp/draw/index.php?utm_source=help) 詳 細情報

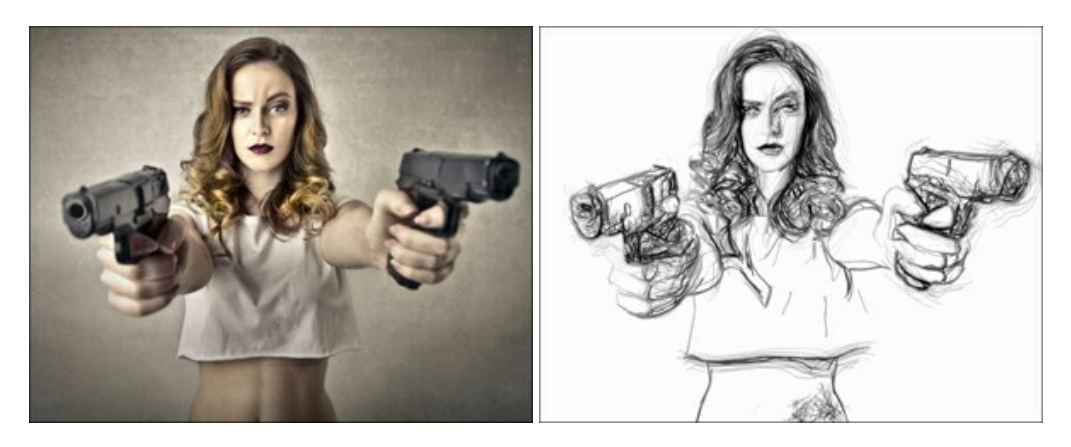

## **[AKVIS Enhancer —](https://akvis.com/jp/enhancer/index.php?utm_source=help)** 詳細を引き立てるツール

**AKVIS Enhancer** は、不鮮明になってしまった原因に関わらず、ディテールを高めることができるイメージ補正ソフトウェアです。 本プログラムは、露出が均一ではな い写真から露出不足、露出過度、中間調の各領域のディテールを検出します。 [詳細情報](https://akvis.com/jp/enhancer/index.php?utm_source=help)

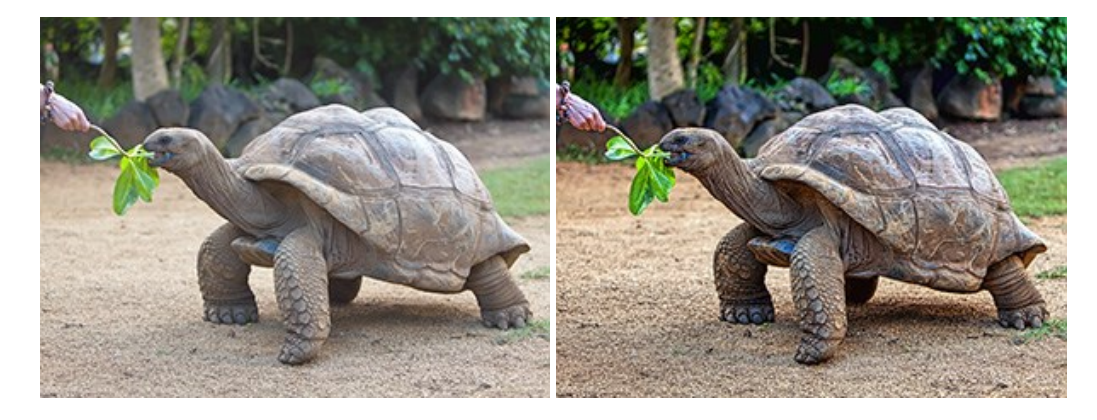

# **AKVIS Explosion —** [素晴らしい粒子の爆発効果](https://akvis.com/jp/explosion/index.php?utm_source=help)

**AKVIS Explosion** は、写真に爆発効果を追加し、砂などの粒子を適用します。このソフトウェアを使用することで、人目をひくグラフィックを数分で作成できます! [詳細情報](https://akvis.com/jp/explosion/index.php?utm_source=help)

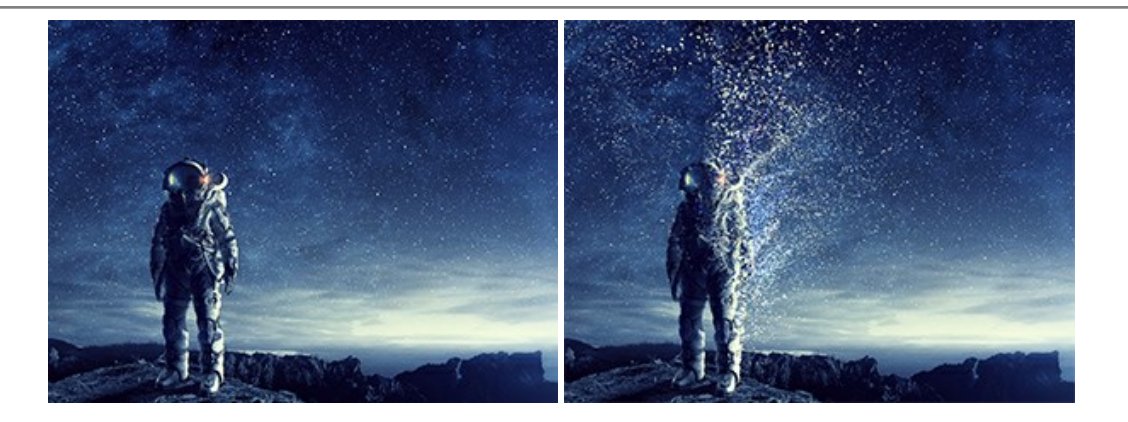

## **[AKVIS Frames —](https://akvis.com/jp/frames/index.php?utm_source=help)** フレームパック

**AKVIS Frames** は、AKVISフレームパックと共に機能する無料写真校正ソフトウェアです。

このプログラムを使えば、専用の写真フレームであなたの写真を簡単にデコレートすることができます! [詳細情報](https://akvis.com/jp/frames/index.php?utm_source=help)

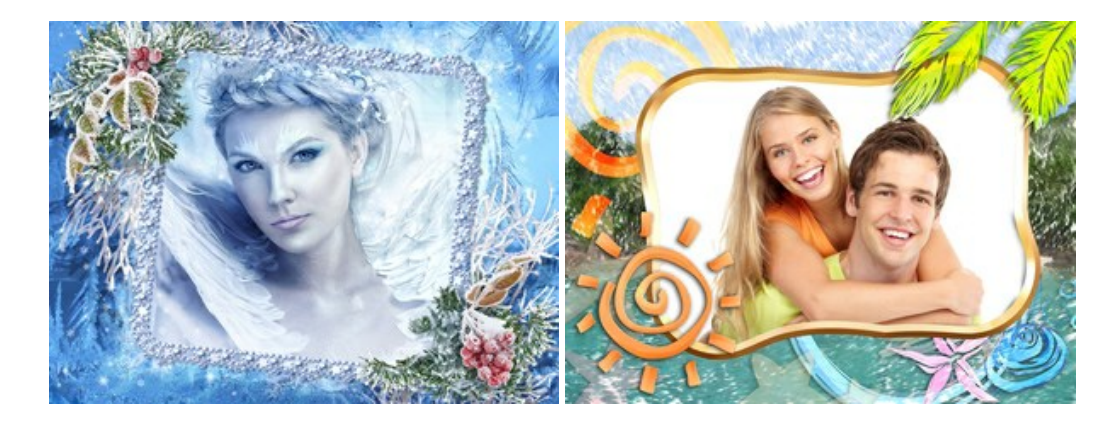

## **[AKVIS HDRFactory —](https://akvis.com/jp/hdrfactory/index.php?utm_source=help)** 実際よりも明るい画像に**!**

**AKVIS HDRFactory** では、単一イメージまたは同様のイメージを複数枚を使用して、HDRイメージを作成できます。このプログラムは画像修正を行うために使用 することもできます。 AKVIS HDRFactoryで写真に息吹、そしてより鮮やかな色合いを! [詳細情報](https://akvis.com/jp/hdrfactory/index.php?utm_source=help)

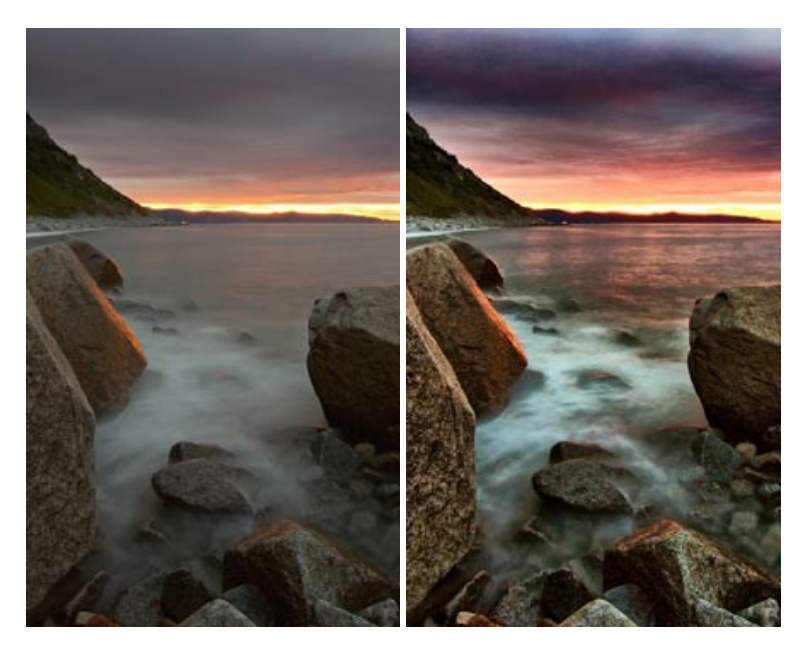

## **[AKVIS LightShop —](https://akvis.com/jp/lightshop/index.php?utm_source=help)** 光と星の効果

**AKVIS LightShop** を使って、無限の光のイメージ効果を作成してみましょう。荒れ模様の空にある光、町を横切るカラフルな虹、雫に映る反射、暖炉の燻ってい る木の炎、夜空の中で輝く未知のサイン、太陽の揺らめく炎、遠方の惑星の光、花火 - 貴方の想像の限りに! [詳細情報](https://akvis.com/jp/lightshop/index.php?utm_source=help)

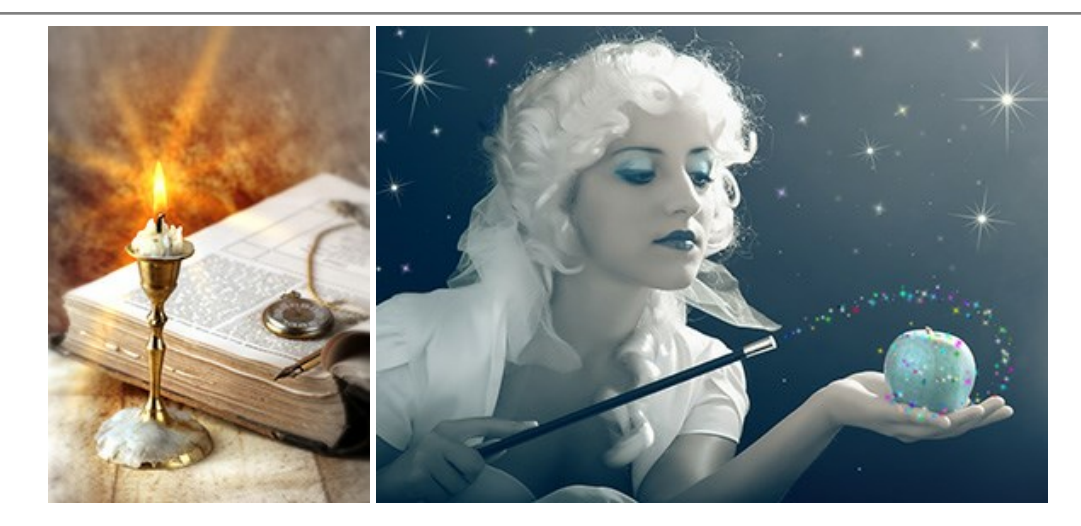

# **AKVIS Magnifier AI —** [きれいに画像解像度を上げることができます!](https://akvis.com/jp/magnifier/index.php?utm_source=help)

**AKVIS Magnifier AI** を使えば、効率的に画像解像度を上げることができます。 Magnifier AIは、先進の拡大アルゴリズムを用い、ポスターサイズ印刷にまで 対応できるよう、デジタル画像を驚くほど美しく超高解像度に拡大します。 [詳細情報](https://akvis.com/jp/magnifier/index.php?utm_source=help)

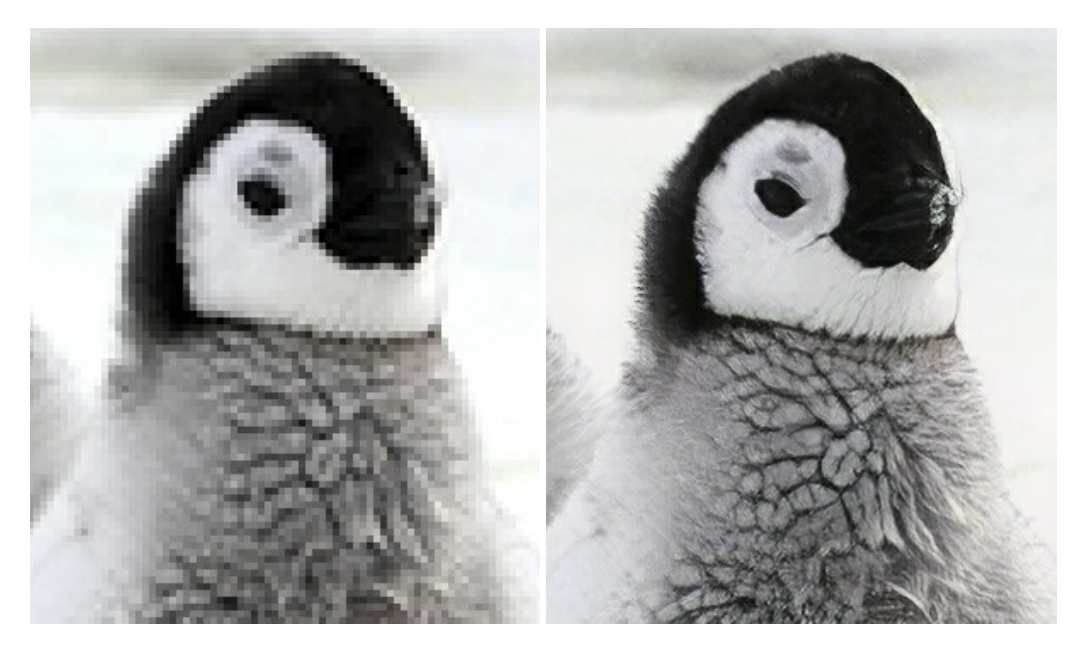

# **AKVIS MakeUp —** [理想の肖像画を作成しましょう!](https://akvis.com/jp/makeup/index.php?utm_source=help)

**AKVIS MakeUp** を使うと、写真に魅力が加わり、プロのような仕上がりが期待できます。 肌に見られるシミなどのレタッチを行い、輝きがあり、美しく、滑らかで、澄んだ肌を作り出します。 [詳細情報](https://akvis.com/jp/makeup/index.php?utm_source=help)

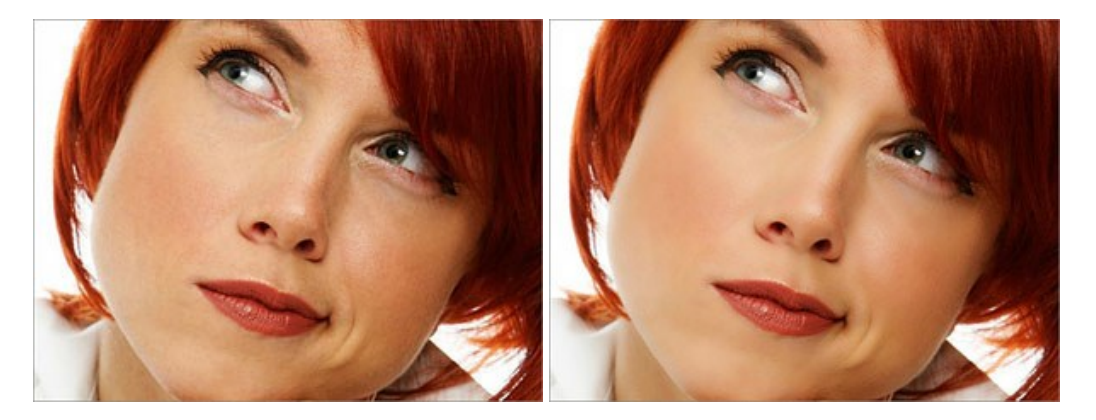

## AKVIS NatureArt - [リアルな自然現象がデジタルアートで再現できる!](https://akvis.com/jp/natureart/index.php?utm_source=help)

**AKVIS NatureArt** は、壮大な自然現象をデジタル写真に再現するための素晴らしいツールです。自然の効果は、私たちが受ける印象に与える影響が大きく、写

真からくる印象を強調するために使用することもできます。 自然現象の効果を劇的に追加したり、天気を変えたりできます! [詳細情報](https://akvis.com/jp/natureart/index.php?utm_source=help)

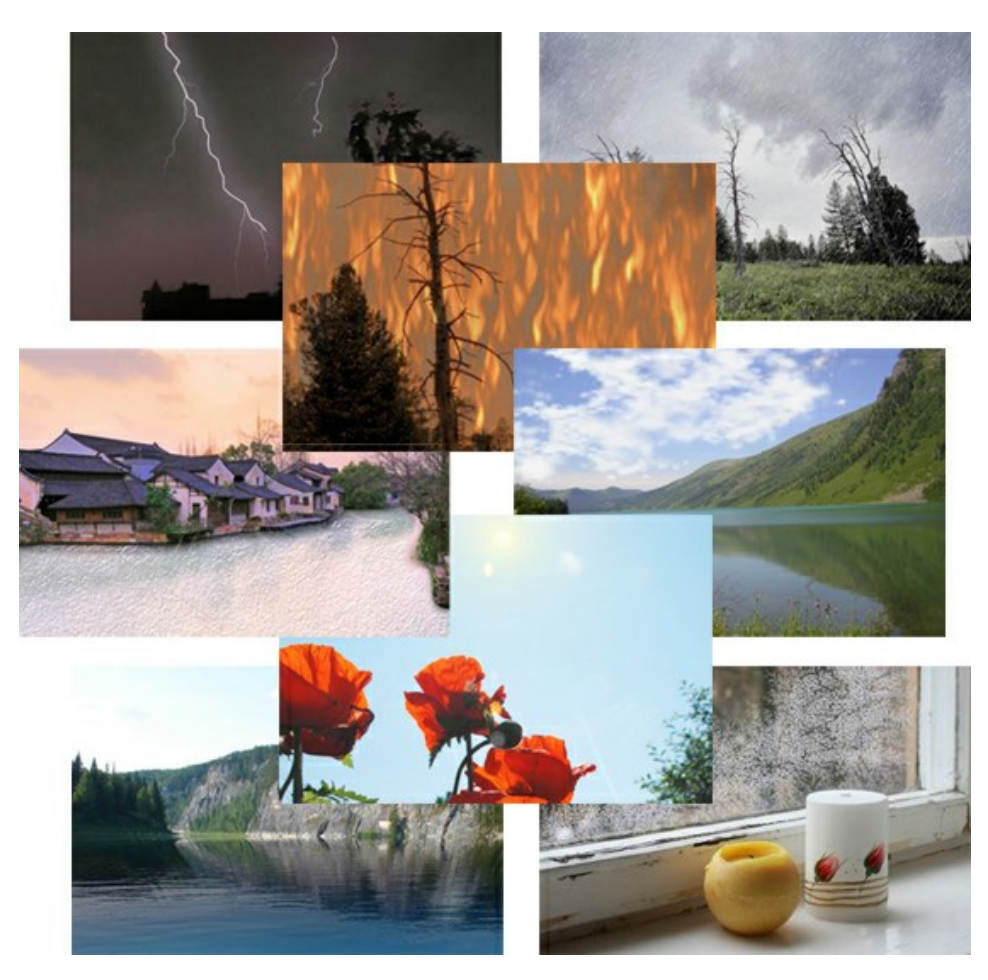

# **[AKVIS Neon —](https://akvis.com/jp/neon/index.php?utm_source=help)** グローエフェクト

**AKVIS Neon** は、ネオンのような発光インクを使用して描いたように見える写真に変換します。このツールを使用すると、驚くような輝くラインエフェクトを作成できま す。まるで光を使って描く画家になったような気分が味わえます! [詳細情報](https://akvis.com/jp/neon/index.php?utm_source=help)

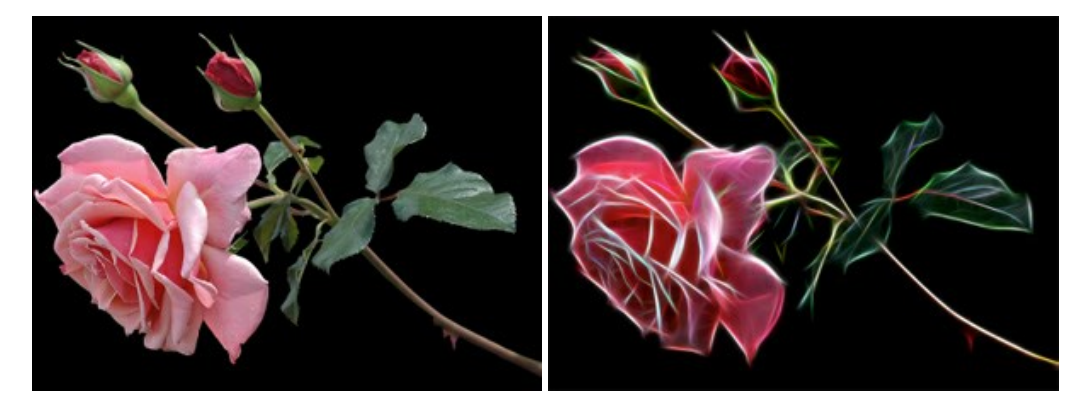

## **[AKVIS Noise Buster AI —](https://akvis.com/jp/noise-buster/index.php?utm_source=help)** デジタルノイズリダクション

**AKVIS Noise Buster AI** を使用すると、写真の印象を損なうことなく、デジタル写真上の輝度ノイズとカラー ノイズの両方を低減することができ、プロの写真家が 撮影したような仕上がりが得られます。 [詳細情報](https://akvis.com/jp/noise-buster/index.php?utm_source=help)

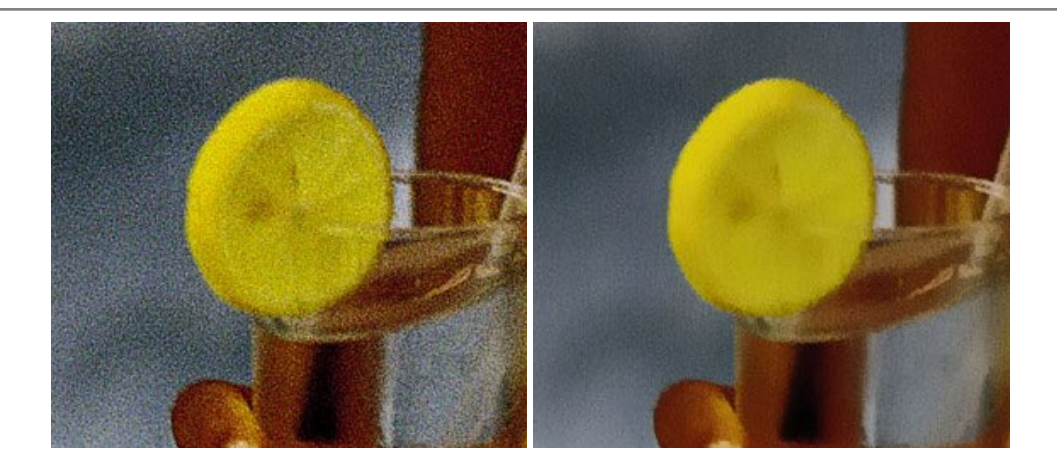

# **[AKVIS OilPaint —](https://akvis.com/jp/oilpaint/index.php?utm_source=help)** 油絵効果

**AKVIS OilPaint** は、写真を油絵に変換するソフトウェアです。プログラムの特長は、ブラシ ストロークの芸術的な適用を行うユニークなアルゴリズムにより、可能な 限り本物のブラシで描いたように見えるよう変換されるという点です。 [詳細情報](https://akvis.com/jp/oilpaint/index.php?utm_source=help)

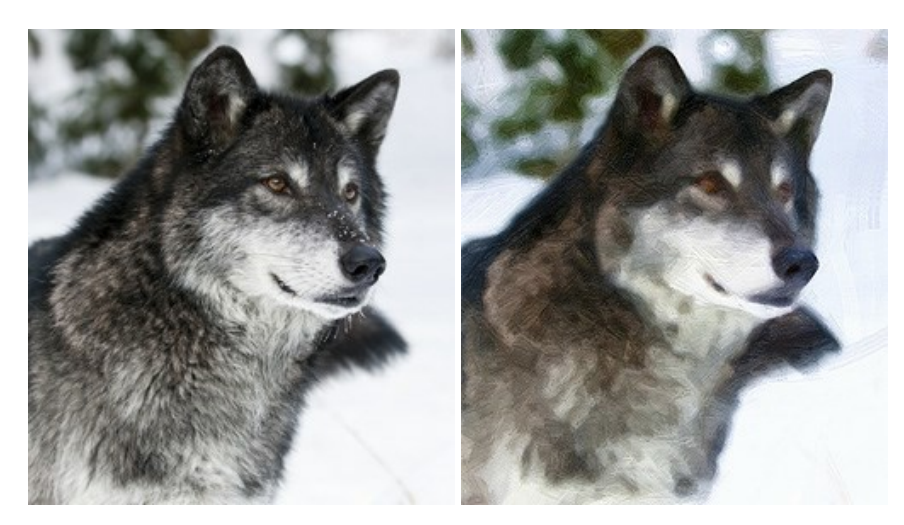

## **AKVIS Pastel —** [写真をパステル画に変換](https://akvis.com/jp/pastel/index.php?utm_source=help)

**AKVIS Pastel** は写真をパステル画調に変換します。 このプログラムは、芸術的テクニックの一つでもあるパステルアートをデジタル画像で作りだそうというものです。 [詳細情報](https://akvis.com/jp/pastel/index.php?utm_source=help)

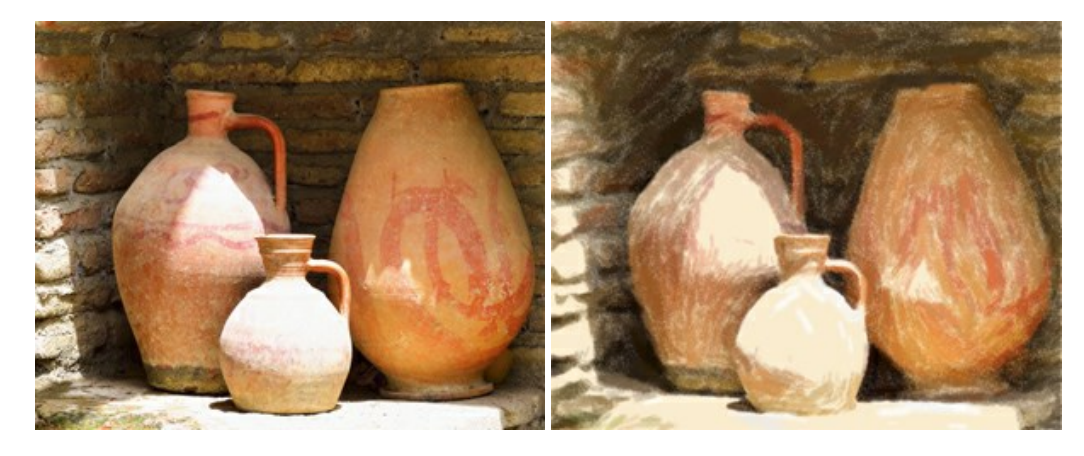

# **[AKVIS Points —](https://akvis.com/jp/points/index.php?utm_source=help)** 点描

プログラムを使用することで、イメージを点描画法を使用した芸術作品に変換できます。写真であっても、点描画法を使用した素晴らしい絵画になります! [詳細情報](https://akvis.com/jp/points/index.php?utm_source=help)

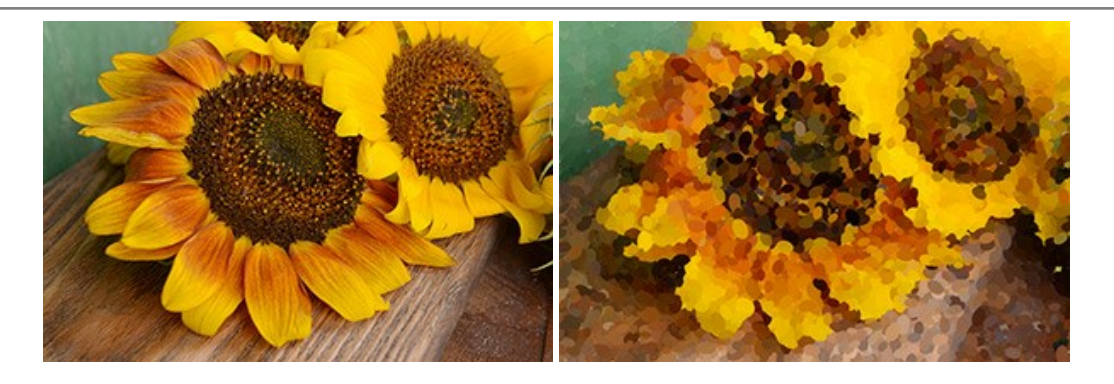

## **AKVIS Refocus AI —** [ピンボケの修正とぼかし効果](https://akvis.com/jp/refocus/index.php?utm_source=help)

**AKVIS Refocus AI** は、ピンぼけしたイメージを鮮明にします。イメージ全体の処理を行うことはもちろん、背景に対して手前の被写体などが目立つように指定部分 のみピントの調整を行うこともできます。 本ソフトウェアには、[リフォーカス AI]、[逆ティルト効果]、[アイリスぼかし]、[移動ぼかし]、[放射状ぼかし]の5つのモードがあ ります。 [詳細情報](https://akvis.com/jp/refocus/index.php?utm_source=help)

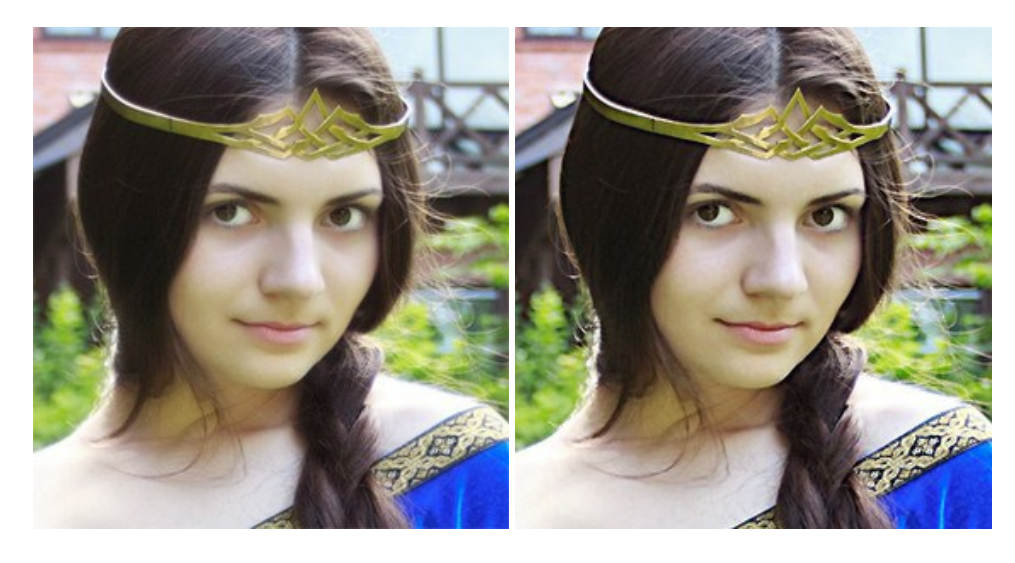

# **[AKVIS Retoucher —](https://akvis.com/jp/retoucher/index.php?utm_source=help)** 画像修復ソフトウェア

**AKVIS Retoucher** は、傷やチリを効果的に除去できるソフトウェアです。 Retoucherでは、チリ、傷、破片、しみ、水腐れ、その他損傷を受けた写真に見受け られる不具合を除去することができます。 Retoucherは、生産性を向上し、表面の不具合による作業を減らすことができるのです。 [詳細情報](https://akvis.com/jp/retoucher/index.php?utm_source=help)

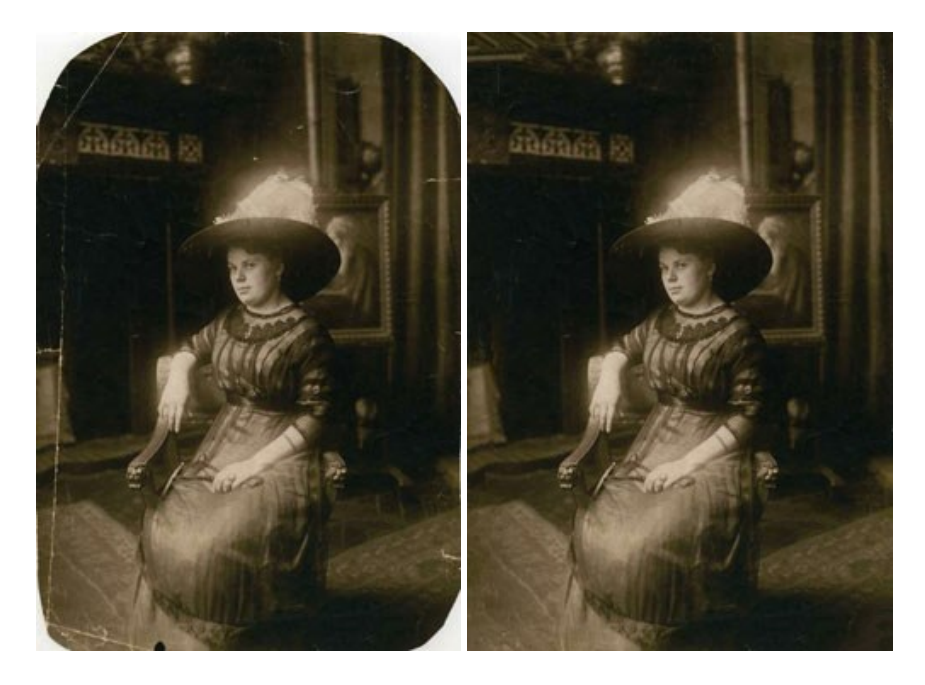

# **AKVIS Sketch —** [写真から鉛筆画を作成しましょう!](https://akvis.com/jp/sketch/index.php?utm_source=help)

際に描いたようなカラーや白黒の絵を作成することができます。 [詳細情報](https://akvis.com/jp/sketch/index.php?utm_source=help)

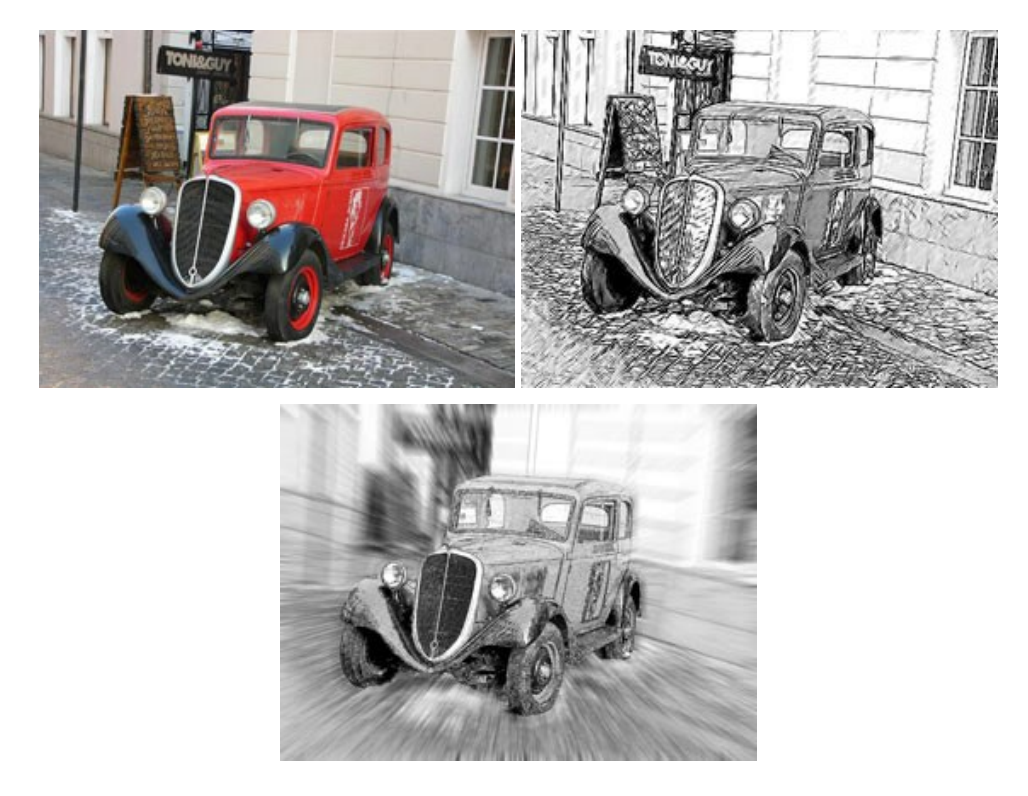

## **AKVIS SmartMask —** [選択範囲の作成を簡単にします](https://akvis.com/jp/smartmask/index.php?utm_source=help)

**AKVIS SmartMask** は楽しみながら使え、時間も節約できる効率的な選択範囲用ツールです。 今までにはない、シンプルな選択範囲用ツールです! 選択範囲 の指定にかかる時間が短縮される分、創作活動に時間を使うことができます。 [詳細情報](https://akvis.com/jp/smartmask/index.php?utm_source=help)

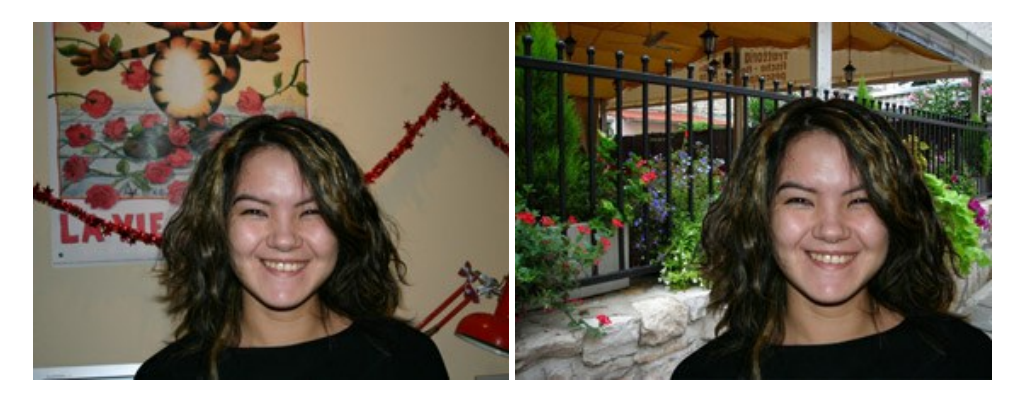

## **[AKVIS Watercolor —](https://akvis.com/jp/watercolor/index.php?utm_source=help)** 水彩画

**AKVIS Watercolor** は、本物さながらの素晴らしい水彩画を生成できます。 [詳細情報](https://akvis.com/jp/watercolor/index.php?utm_source=help)

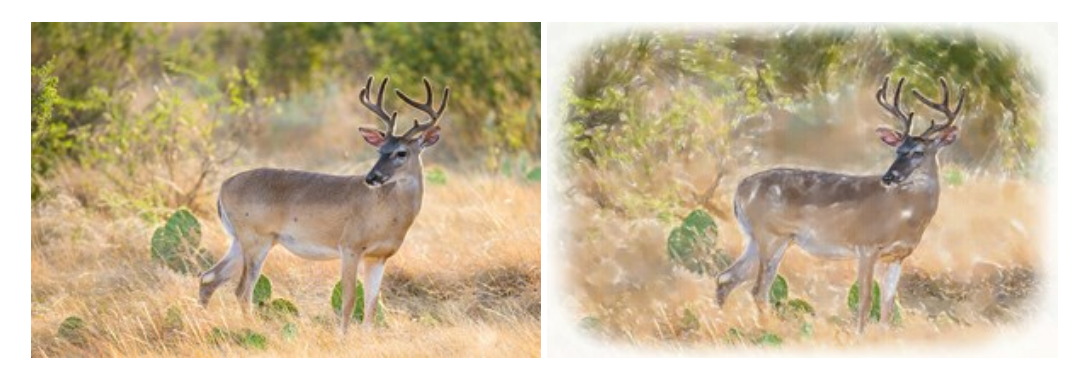